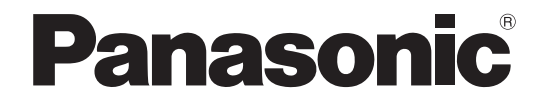

## 取扱説明書 操作編

## デジタルディスクレコーダー 品番 WJ-HD180

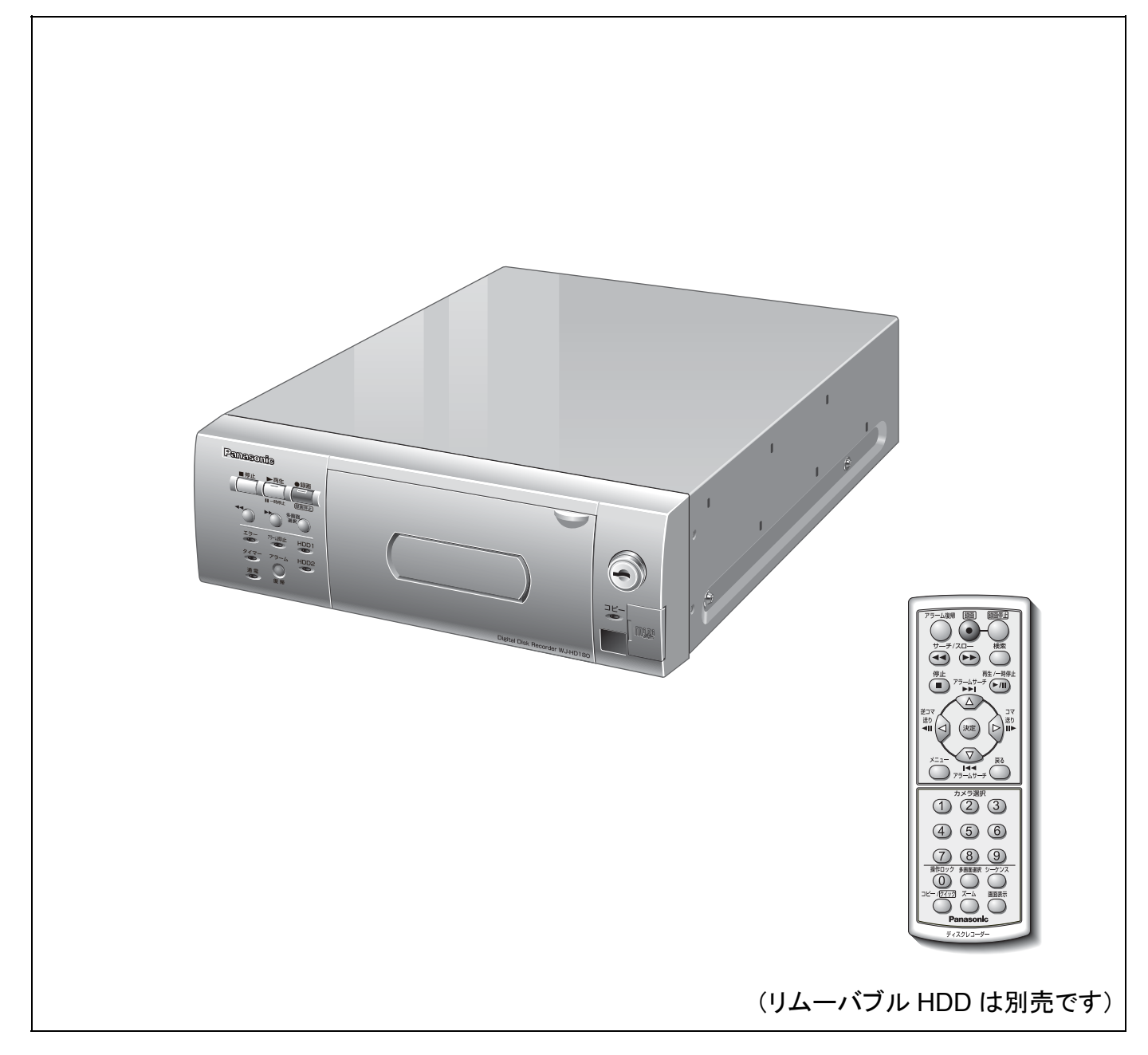

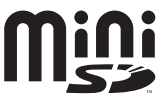

# 取扱説明書について

本機の取扱説明書は、本書(PDFファイル)と基本操作ガイド・設定編(PDFファイル)・基本編の4部構成です。 本書では、リモコンを使った操作について説明しています。

本機の設置のしかたおよびネットワーク機器との接続方法は、『取扱説明書 基本編』を参照してください。 PDFマニュアルをご覧になるには、アドビシステムズ社のAdobe® Reader®日本語版が必要です。

# 商標および登録商標について

- Microsoft、Windows、Windows Vista、Internet Explorer、ActiveXおよびDirectXは、米国Microsoft Corporationの米国、日本およびその他の国における登録商標または商標です。
- IntelおよびCeleronは、アメリカ合衆国およびその他の国におけるインテルコーポレーションまたはその子会社 の商標または登録商標です。
- AdobeおよびReaderは、Adobe Systems Incorporated(アドビシステムズ社)の米国およびその他の国にお ける登録商標または商標です。
- EthernetはXerox Corporationの登録商標です。
- Javaに関連するすべての商標およびロゴマークは、米国Sun Microsystems, Inc.の米国およびその他の国におけ る商標または登録商標です。
- miniSDロゴは商標です。
- その他、本文中の社名および商品名は、各社の登録商標または商標です。

#### もくじ はじめに 取扱説明書について しょうしょう しょうしょう しょうしょう クリーン クリーン リモコ 操作編 アラームサーチ再生(再生、一時停止中のみ操作可能) それはない しゅうしょう アラーム動作の解除 あたい しょうしょう しゅうしょう しゅうしょく いっこう ふくりょう アラーム動作を抑止する しょうしょう しゅうしょう しゅうしょう いっこう いっぴん ふりょう

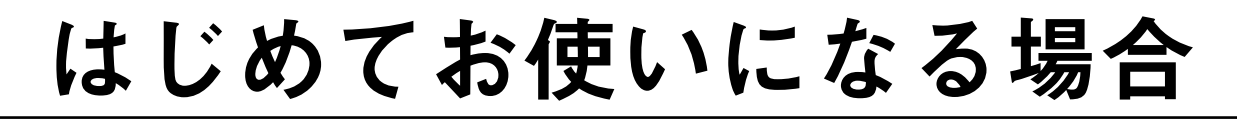

## メニュー画面の基本操作

リモコンを使用して多画面モニターのメニュー画面を操作します。操作画面には、設定メニュー画面、 検索メニュー画面、SDコピーメニュー画面があります。

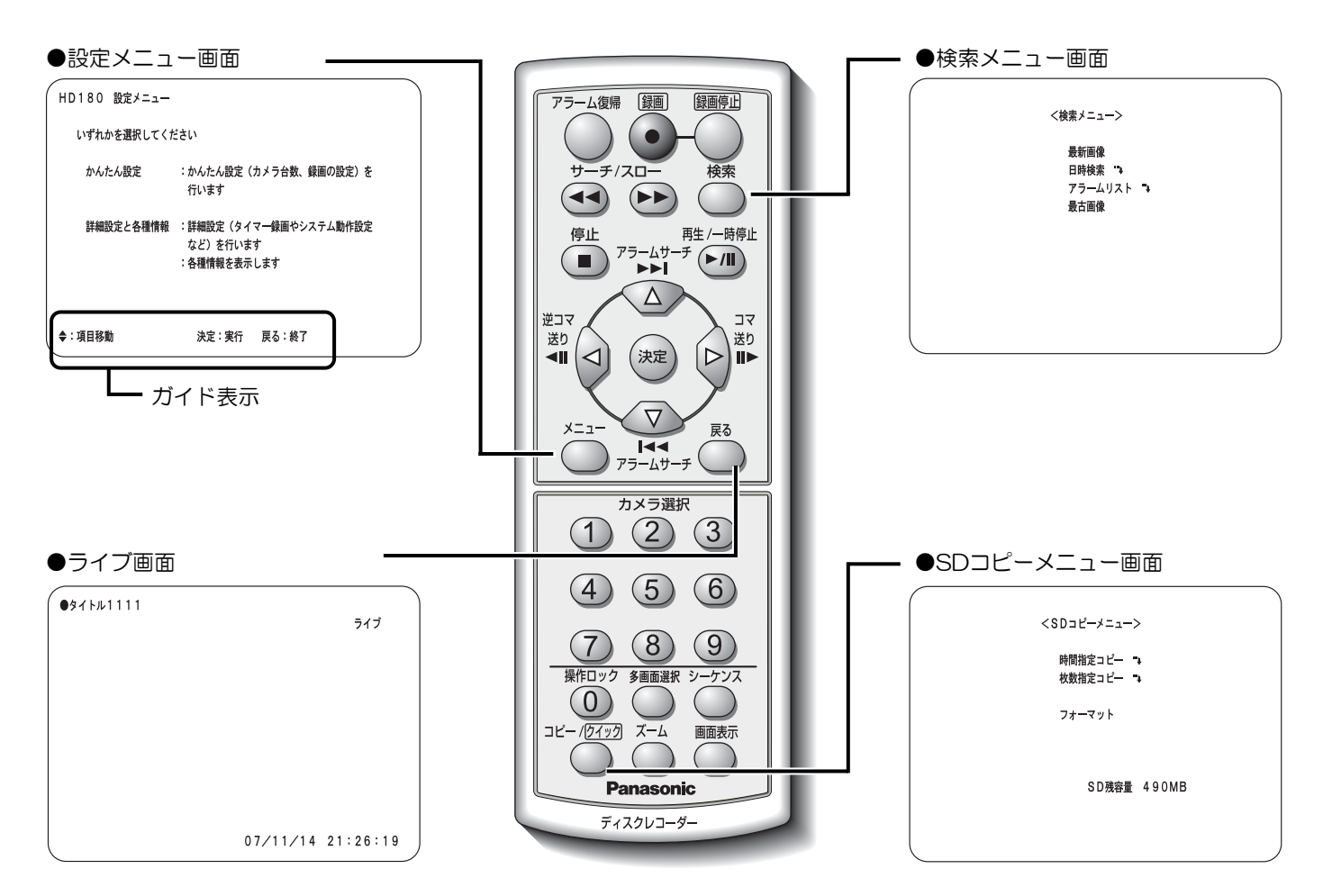

#### カーソルの移動と設定値の入力

メニュー画面で操作する場合、[△▽<I▷]ボタンを使用して設定項目のカーソルを移動し、設定する値を切り換え ます。設定する値が数値の場合、カメラ選択ボタン [O] ~ [9] を使用すると数値を入力できます。

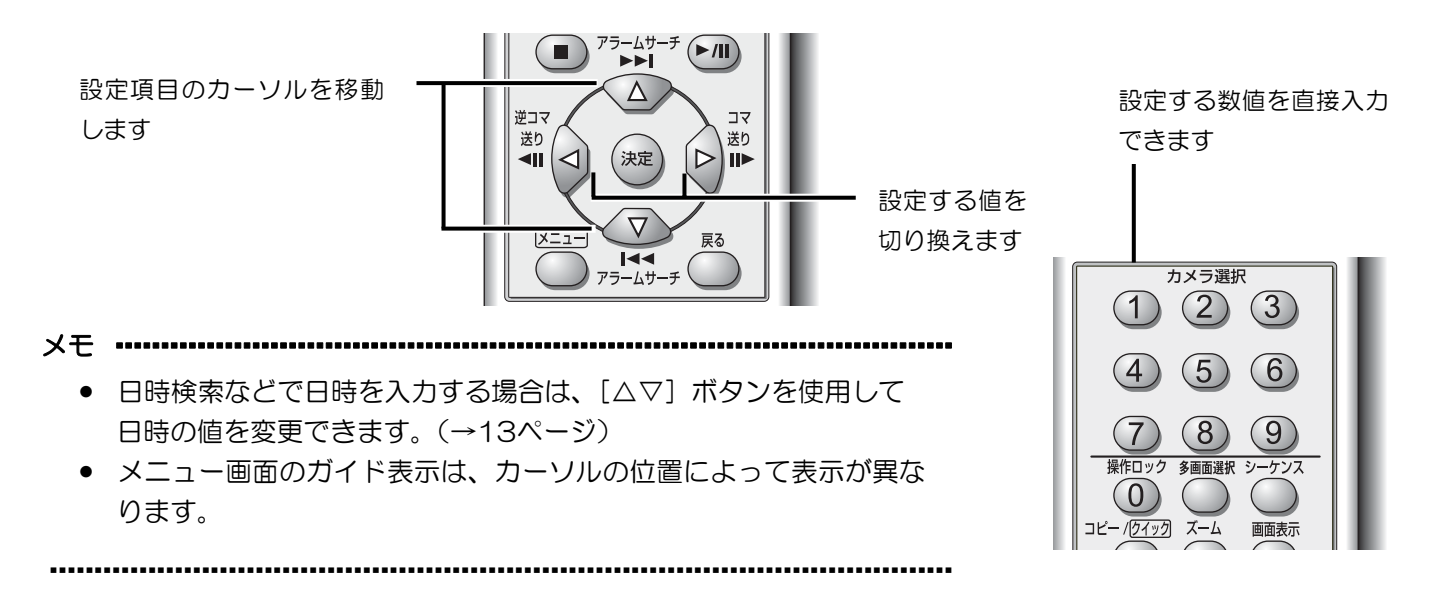

4

# 見る(画面を操作する)

ライブ画 / 再生表示中にモニターの表示方法を以下のように変更できます。

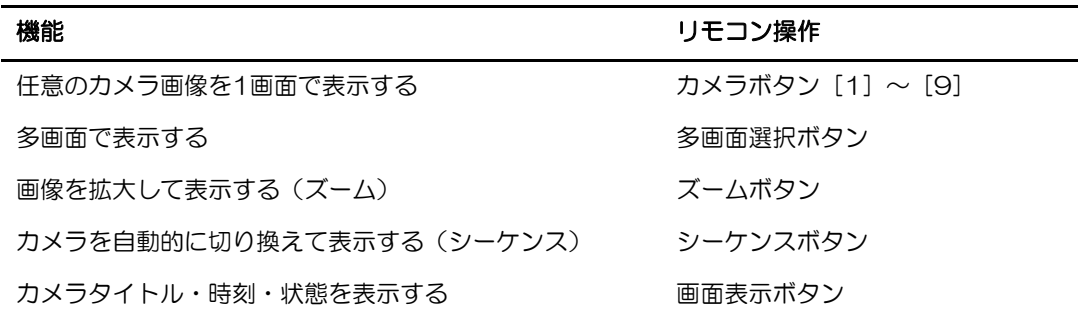

メモ ……………………………

·······················································································································································

● スポットモニターの表示は、あらかじめ設定したカメラ画像表示またはシーケンス動作となります。

任意のカメラ画像を **1** 画面で表示する

 $\nabla$ ブ画 / 再生表示中にカメラボタン [1] ~ [9] を押すと、押した番号のカメラの画像または再生画像を1画面 でスポット表示します。

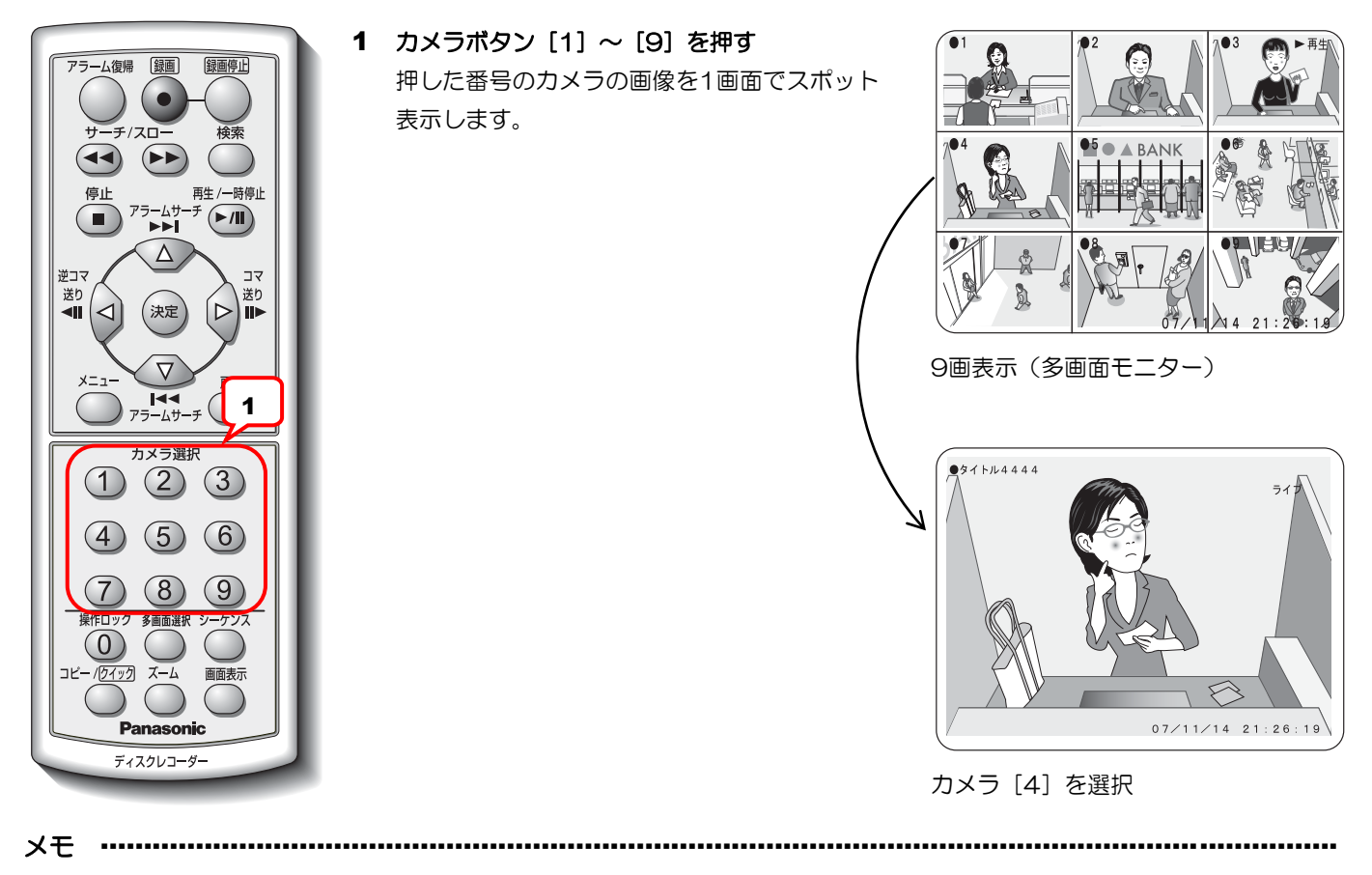

• 再生表示中に録画対象でないカメラを選択すると黒画になります。

·······················································································································································

5

#### 多画面で表示する カメラ画像 / 再生画像表示中に[多画面選択]ボタンを押すと、4画面~9画面表示に切り換わります。 1 [多画面選択] ボタンを押す  $0311111$ 一ム復帰 録画 録画停止  $TDM>2$ ライブ 押すたびに多画面表示に切り換わります。  $\bullet$  $($ 再生 /一時停止 停山 アラームサ<br>▶▶▶  $\mathcal{F}(\blacktriangleright\mathbf{w})$ Ξ  $\triangle$ 逆コフ 送り 送り  $711/14$  21:26:19 (決定  $\triangleright$  $\overline{\mathbf{H}}$ **III** 1画表示(多画面モニター)  $\overline{H}$ ——<br>カメラ選# くくカメラ ライブ  $\bigcirc$   $\bigcirc$   $\bigcirc$ 宿首官  $\overline{a}$  $\left(5\right)$  $(6)$ 1 **TEMA111**<br> **BANK**  $\Omega$ **Panasonic** 多画面表示(多画面モニター) ディスクレコーダー メモ ··············································································································································· • 多画面表示のしくみ [多画面選択]ボタンを押すと、押すたびに4画A→4画B→4画C→9画→4画A・・・の順番に切り換わります。 **MY ENSISEBANK** 4画B 4画A  $545$ カメラ(5~8) (カメラ1~4) à  $\blacklozenge$ 9画 4画C ライブ (カメラ1~9) (カメラ9)  $07 \diagup 11 \diagup 14 - 21 : 26 : 19$ • カメラが1台も接続されていない4画はスキップされます。(ライブ表示のみ) • 9画で表示しているときは、カメラタイトルは表示されません。また、時計の表示位置は右下固定になります。

6

# 画像を拡大(ズーム)する

カメラ画像または再生画像を1画面表示しているときは、画像を最大4倍まで拡大して表示できます。

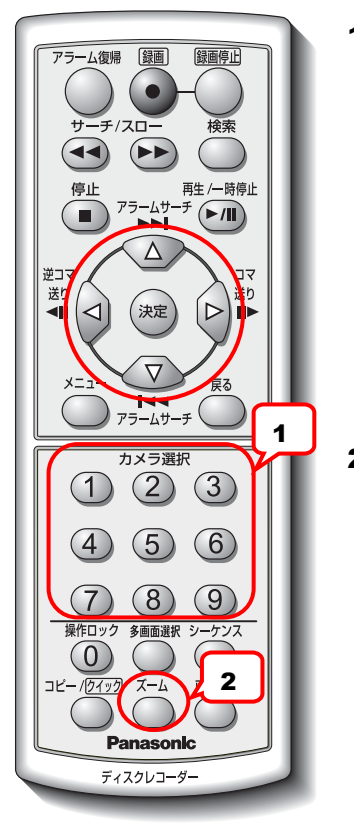

1 カメラボタン [1]~[9] を押す

押した番号のカメラを1画面でスポット表示し ます。

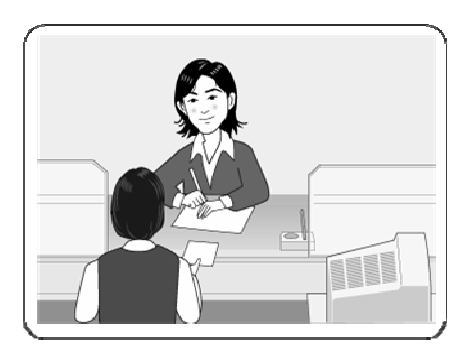

スポット表示(多画面モニター)

2 [ズーム]ボタンを押す 押すたびに、ズーム倍率が2倍→4倍→1倍と 切り換わります。

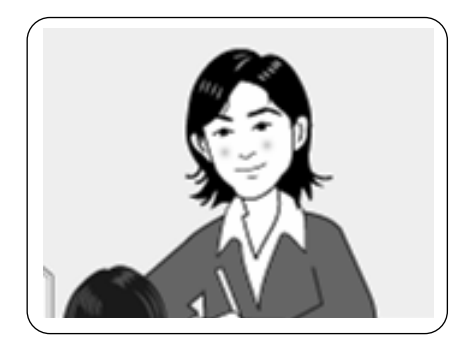

2倍ズーム表示(多画面モニター)

#### 3 表示位置を変更する

2倍 / 4倍表示の場合は、[△][▽] / [<][▷]ボタンで表示位置を調整できます。

メモ ···············································································································································

- ズームを解除するには、4倍表示中に[ズーム]ボタンを押すか、2倍 / 4倍表示中にカメラボタン[1]~ [9] を押します。[多画面選択]ボタンまたは[シーケンス]ボタンを押しても、ズームは解除されます。
- ライブ画像を拡大表示中に再生を開始すると、拡大表示を終了して通常再生 (1倍) になります。再生画像 を拡大表示中に再生を停止すると、拡大表示を終了してライブ画像を表示します。

·······················································································································································

7

● アラーム発生時、多画面モニタースポット表示している画像は拡大(ズーム)できません。

# 画像を自動的に切り換える(シーケンス)

シーケンスは、カメラのライブ映像を自動的に切り換えてモニターに表示する機能です。シーケンスには、多画面モ ニターのシーケンスと、スポットモニターのシーケンスがあります。

多画面モニターのシーケンス

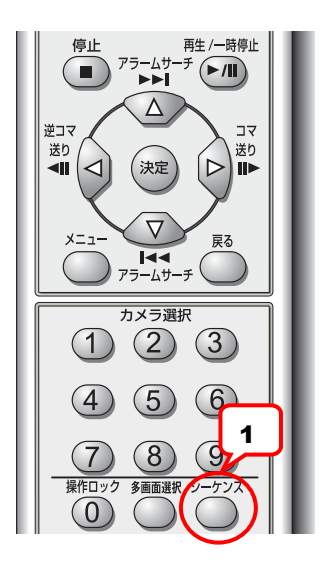

ライブ画像を表示中に [シーケンス] ボタンを 押す シーケンス表示を開始します。

シーケンス中の状態表示は「ライブSQ」と表 示されます。

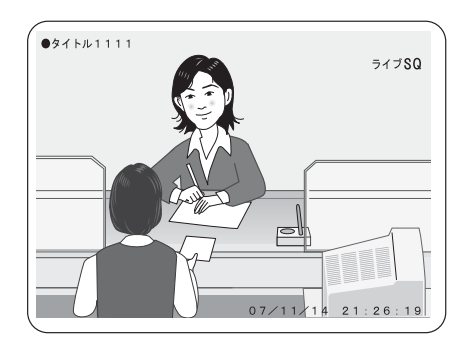

スポットモニターのシーケンス

スポットモニターのシーケンスは、モニター設定のスポットモニター設定の初期表示が「シーケンス」に設定されて いるときに表示されます。(→設定編) スポットモニターのシーケンスは [シーケンス] ボタンで操作できません。

メモ ……………………………

- 多画面モニターのシーケンス表示は、多画面モニターカメラ表示設定画面で設定した順番に画像が切り換わ ります。(→設定編)
- シーケンス表示中に「シーケンス]ボタンを押すと、現在表示中の画像でシーケンス表示が停止します。 停止した状態で再度 [シーケンス] ボタンを押すとシーケンス表示を再開します。
- シーケンスを終了するには、シーケンス表示中にカメラボタン [1]~[9]または[多画面選択]ボタン を押してください。

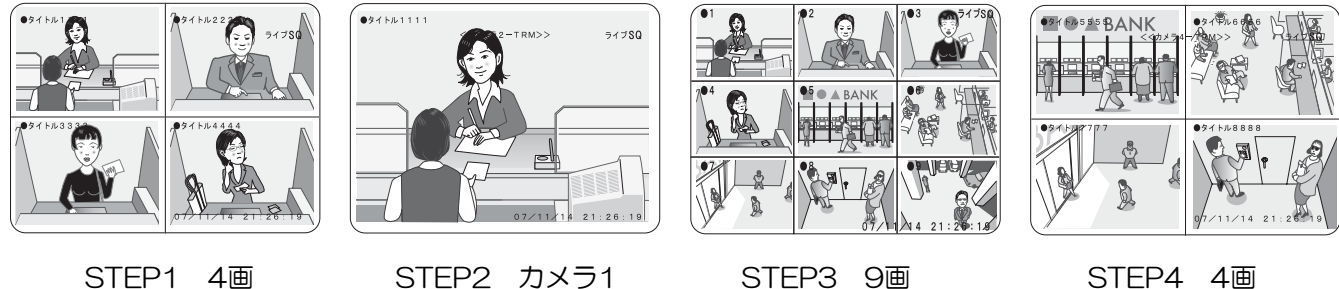

- シーケンス表示中は、カメラタイトルやカメラ番号の表示が画像より先に切り換ります。
- スポットモニターのシーケンス表示は、スポットモニターカメラ表示設定画面で設定した順番に画像が切り 換わります。(→設定編)

8

# カメラタイトル・時刻・状態を表示する

[画面表示]ボタンを押すと、多画面モニターに表示するカメラタイトルおよびカメラ番号・時刻・状態の表示を切 り換えます。

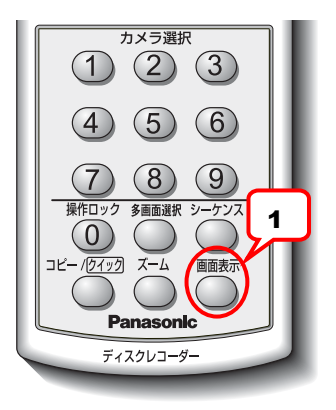

1 [画面表示]ボタンを押す 押すたびに多画面モニターにカメラタイトル およびカメラ番号および時刻、状態の表示 / 消去を切り換えます。消去してもアラーム発生 時のメッセージは表示されます。

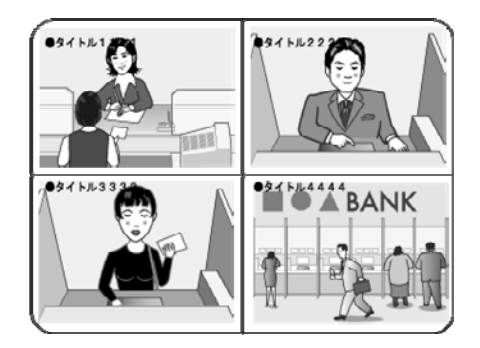

タイトルのみ表示

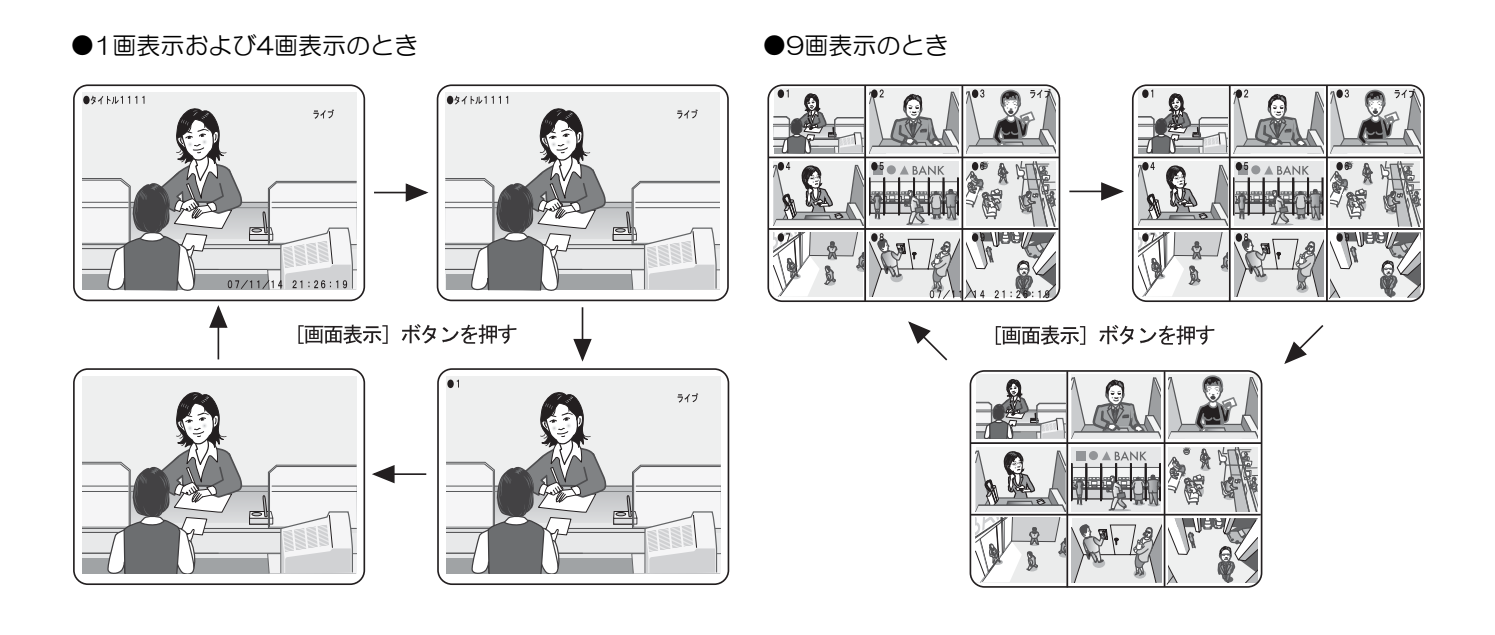

- メモ ………………
	- 表示位置および表示の有無は、画面表示設定画面で設定します。(→設定編)
	- スポットモニターにカメラタイトル・カメラ番号・時刻・状態の表示はできません。
	- フレームスイッチャーを接続したシステムの場合、[画面表示]ボタンを押しても表示が切り換わりません。

·······················································································································································

• タイトル表示を「しない」に設定している場合、タイトル部分にカメラ番号が入ります。

本機は、設定画面の設定に従って自動録画します。必要に応じ「録画]ボタンを押して録画(マニュアル録画)でき ます。

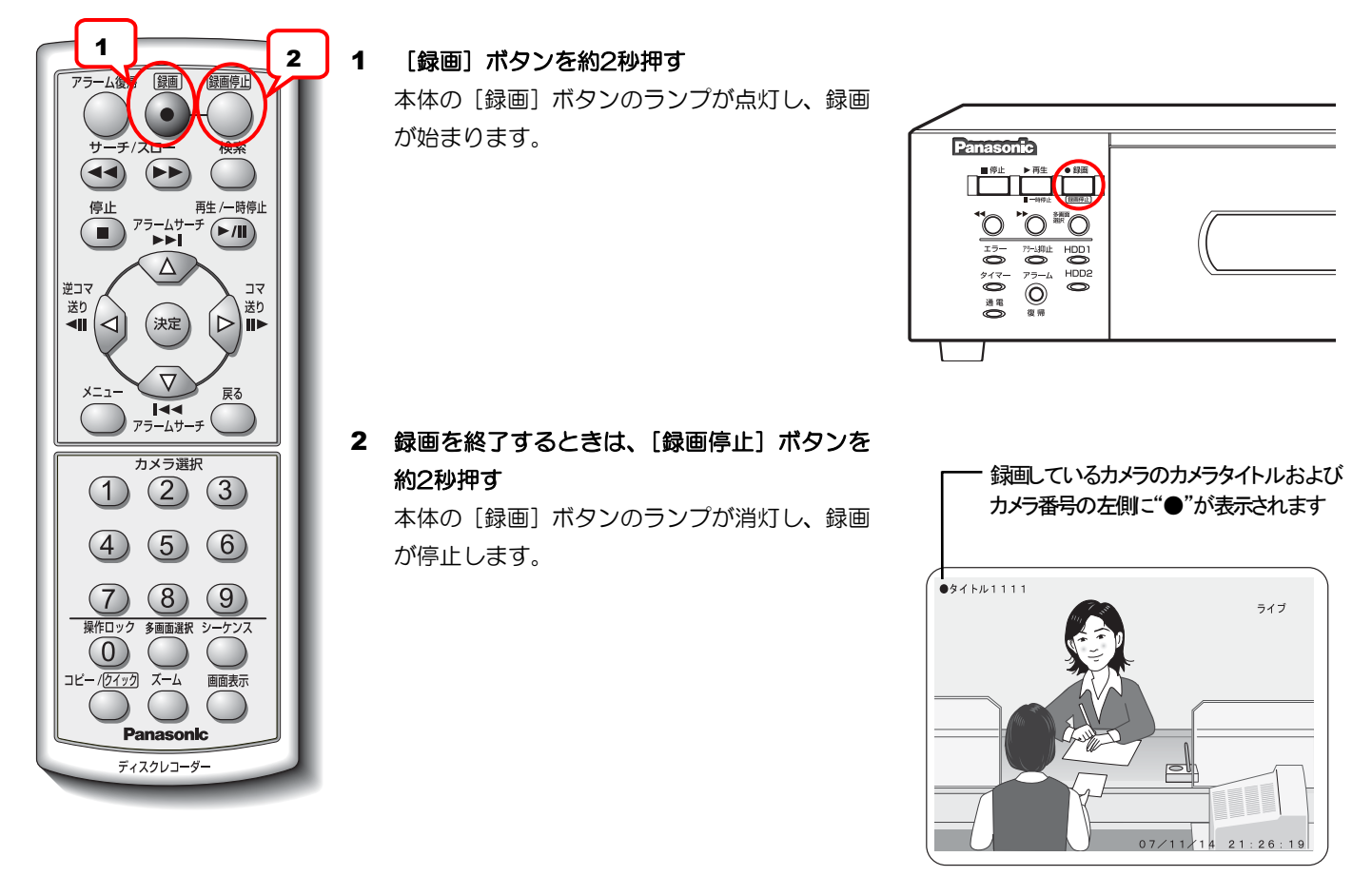

メモ ···············································································································································

- マニュアル録画時の設定を変更するには、マニュアル録画設定画面で設定してください。(→設定編)
- 電源を入れたとき自動的に録画を開始するには、マニュアル録画設定画面で設定してください。(→設定編)
- タイマー録画するには、タイマー録画設定画面で録画開始曜日・時刻などを設定してください。(→設定編)
- アラーム発生時に録画を開始するには、アラーム録画設定画面で設定してください。(→設定編)
- 動きを検出したら録画を開始するには、動き自動検出(VMD)-検出感度設定画面で設定してください。 (→設定編)

# 再生する

ここでは、再生の方法について説明します。再生には以下の2つの方法があります。

- 「再生/一時停止]ボタンを押して、再生する(通常再生)
- 画像を検索して、再生する(検索再生)

メモ ···············································································································································

- 再生画像は、多画面モニターのみ表示できます。
- miniSDカードにコピーした画像は本機では再生できません。miniSDカードへのコピーについては 19ページを参照してください。
- miniSDカードにコピーした画像は同時にコピーされるビューワー(HTML)で再生します。(→31ページ)
- 再生中、画面の表示方法を選択できます。
	- ・カメラボタン「1]~ [9]で、任意のカメラの再生画像を1画面表示(→5ページ)
	- ・「多画面選択]ボタンで、画面の分割数を4画面~9画面表示に切り換えて表示(→6ページ)
	- ・「ズーム】ボタンで、画像を拡大して表示(1画面表示のときのみ)(→7ページ)
- 再生中に [再生/一時停止] ボタンを押すと、再生を一時停止します。
- プレアラーム録画時間、動き自動検出 (VMD) などを設定したとき、30枚 / 秒 (IPS) で録画された画像 を再生した場合、再生時の画像枚数が15枚 / 秒(IPS)になることがあります。 すべての画像を再生するには、コマ送り再生をしてください。

## 通常再生

リモコンを操作して通常録画、アラーム録画された映像を再生します。再生方式には、再生(順方向再生)、早送り 再生(早送り / 早戻し)、スロー再生(スロー送り / スロー戻し)、コマ送り(コマ送り / 逆コマ送り)、一時停止 などがあります。

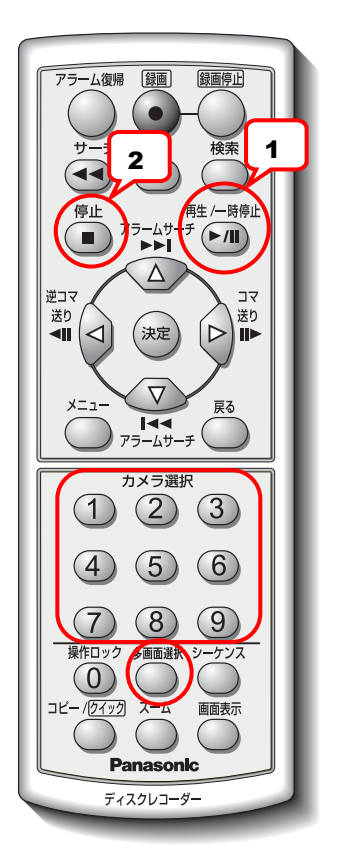

1 「再生/一時停止]ボタンを押す 本体の「再生]ボタンのランプが点灯します。 多画面モニターに再生画像が表示されます。 [多画面選択]ボタンを押すと、4画面に切り 換わります。 カメラボタン [1]  $\sim$  [9] を押すと、選択し たカメラの再生画像を1画面で表示します。

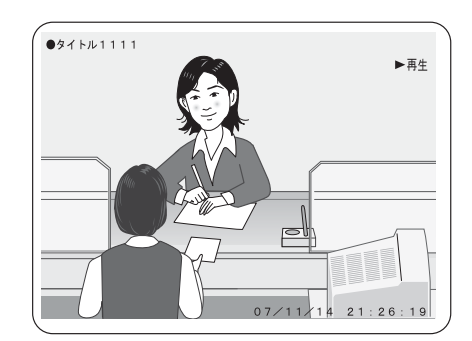

2 [停止] ボタンを押す 本体の[再生]ボタンのランプが消灯し、再生 を停止します。 ライブ画像を表示します。

メモ ………………

- 電源を入れた直後に再生すると、最新の録画画像を再生します。
- マニュアル録画中またはタイマー録画中のアラームの場合、プレアラーム録画の画像を再生すると、同じ時 間帯の録画画像が2回再生されます。

また、音声録音を「する」に設定している場合でも、プレアラーム録画には音声は録音されません。

- 録画枚数の設定の切り換わり部分を再生すると、切り換わり部分の録画画像が一部再生されない場合があり ます。コマ送りなどで画像を確認してください。
- デュアル運用モード中に画質を最高画質(SF)に設定している場合、録画中に日時検索すると、音声が正 しく再生されないことがあります。いったん再生を停止し、再度[再生]ボタンを押してください。
- HDDの抜き差しをした場合、および別の本機で録画されたHDDを挿入した場合は、録画画像が録画時間通 りに並びません。再生の順番が入れ替わったり、検索再生ができないことがあります。

検索再生

画像を検索して、再生します。検索には、次の3つの方法があります。

- 日時で検索して再生する
- 最新・最古の映像を検索して再生する
- アラームリストから検索して再生する

#### 日時で検索して再生する

録画した画像を日時で検索して再生します。

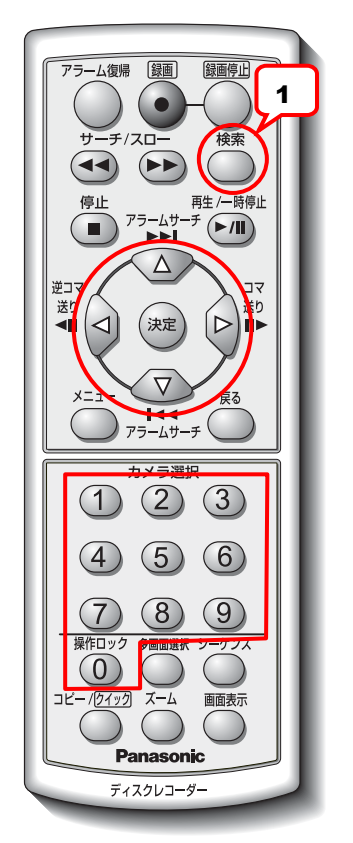

1 [検索] ボタンを押す 検索メニュー画面が表示されます。

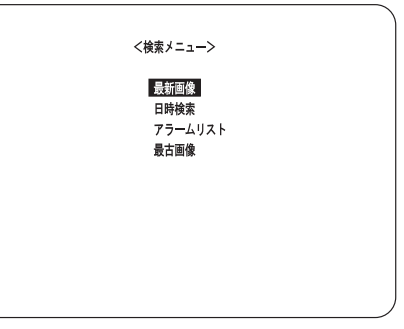

時分秒

再生実行

 $2007/10/01$  00:00:00

<日時検索>

論索日時

年月日

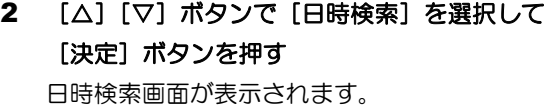

- 3 [<][D] ボタンで [年月日] および [時分 秒] を選択して[△][▽] ボタンで日時を入 力する カメラボタン [O] ~ [9] を押しても数値の 入力ができます。
- 4 [<][▷]ボタンで[再生実行]を選択して[決 定]を押す([再生]ボタンでも再生になりま す)

検索を開始します。「検索中」メッセージが 表示されます。入力した日時に最も近い画像が 表示されます。再生が始まると [再生] ボタン のランプが緑色点灯します。

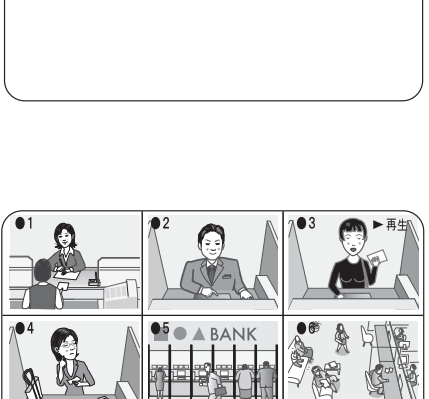

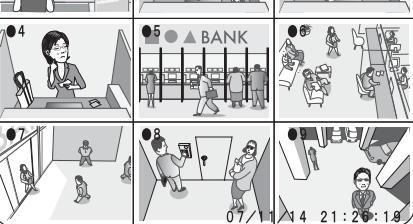

- メモ ………………………
	- 2台のHDDに同じカメラで同じ日時の録画画像がある場合、日時検索すると1台のHDDの録画画像のみが 再生されます。

#### 最新・最古画像を検索して再生する

録画した最新・最古の画像を検索して再生します。最新映像を検索すると、録画映像内での最新画像位置において再 生一時停止します。

最古映像を検索すると、録画映像内での最古画像位置で再生一時停止します。

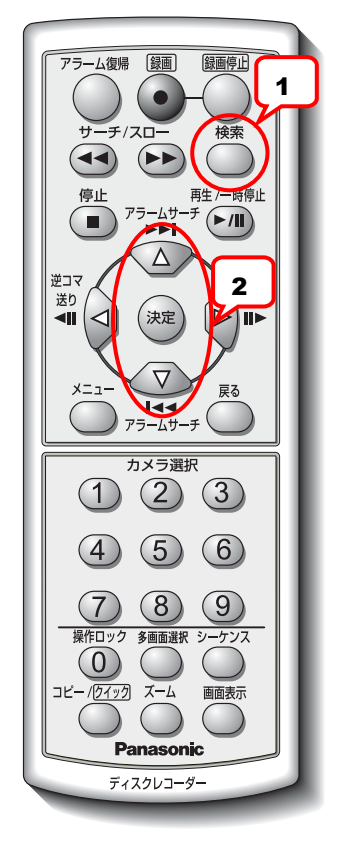

#### 1 [検索] ボタンを押す

検索メニュー画面が表示されます。

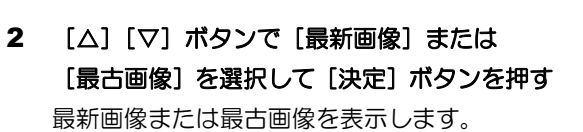

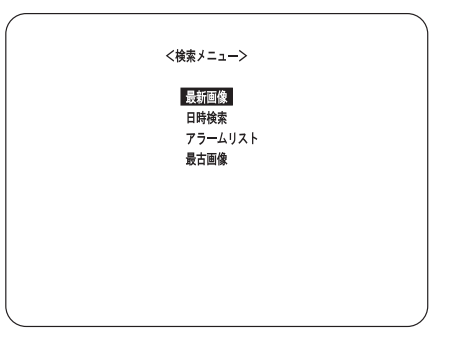

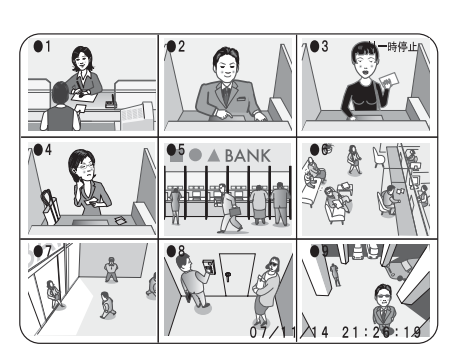

#### アラームリストから検索して再生する

アラーム履歴から選択してアラームが発生した画像を再生します。アラームリストとは、アラーム履歴を一覧表示す るものです。

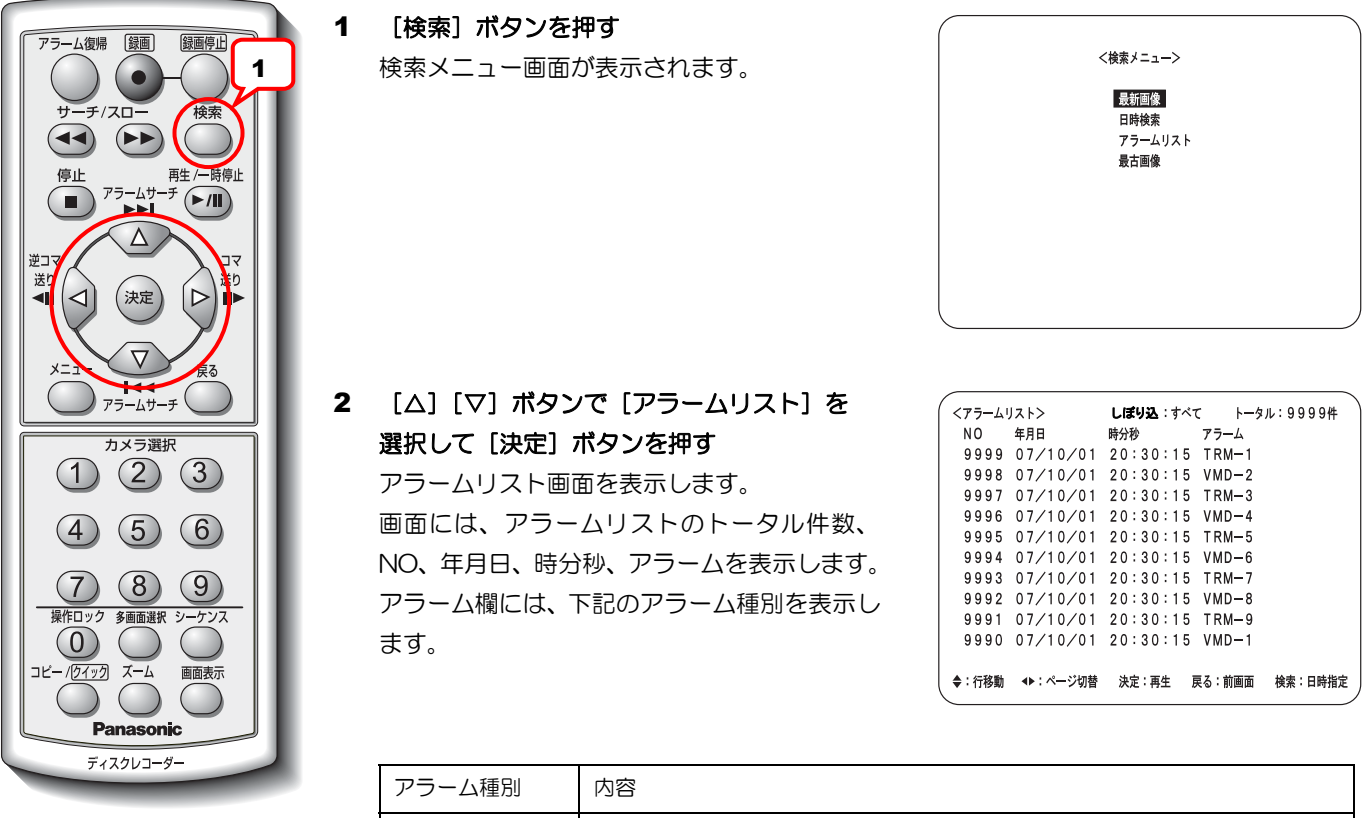

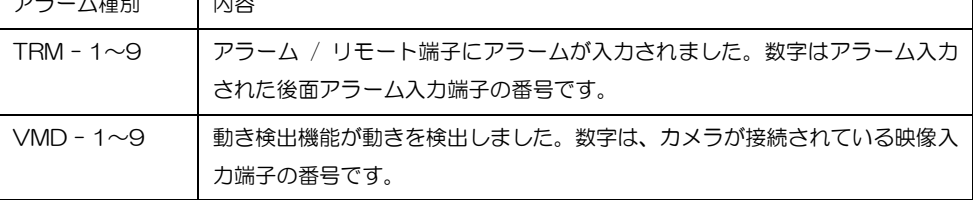

#### 3 [△][▽]ボタンで再生したいアラームを選 択する

[<][▷]ボタンでページ切り換え、[戻る] で検索メニュー画面に戻ります。 [<][▷]ボタンを長押しすると、10ページ とばしでページを切り換えます。

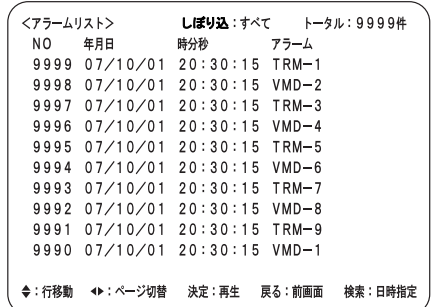

メモ ··········································································································· ● 選択したカメラのみのアラームリストをみるには アラームリスト画面を表示しているときに、カメラボタン [1]~[9] を押す と、選択した番号のアラームリストのみを表示できます。[多画面選択]ボタン を押すと元に戻ります。 ● 指定した日時のアラームリストをみるには アラームリスト画面を表示しているときに、[検索]ボタンを押すと、指定した 日時に最も近いアラームリストを検索できます。 ··················································································································· 4 [決定]ボタンを押す ([再生]ボタンでも再 生になります) 検索を開始します。再生が始まると [再生] ボ タンのランプが緑色点灯します。 再生画面

メモ ···············································································································································

- アラーム録画カメラの設定(→設定編)が「全カメラ」の場合、9画面で再生されます。
- 再生中に [多画面選択] ボタンを押すと、4画面→9画面に切り換わります。
- カメラボタン [1] ~ [9] を押すと、選択したカメラの再生画像を1画面で表示できます。
- トータル件数はアラームの通し番号です。9 999件を超えると古い履歴から消去されます。消去された履歴 は、検索・再生ができません。
- 発生して約1分以内のアラームは、アラームサーチ再生ができないことがあります。しばらくしてから再度 アラームサーチ再生をしてください。
- アラームリストを消去するには、設定メニューの「アラームリスト全消去」を実行してください。
- 映像がHDDに上書きされた場合、またはHDDを交換した場合は、アラームリストにある録画画像が再生さ れないことがあります。

## 再生中の操作

ここでは、早送り / 早戻し、コマ送り再生の方法について説明します。

#### 早送り / 早戻し再生(再生中のみ操作可能)

再生中に早送り「▶1 / 早戻し「◀1 ボタンを押すと早送りまたは早戻し再生ができます。

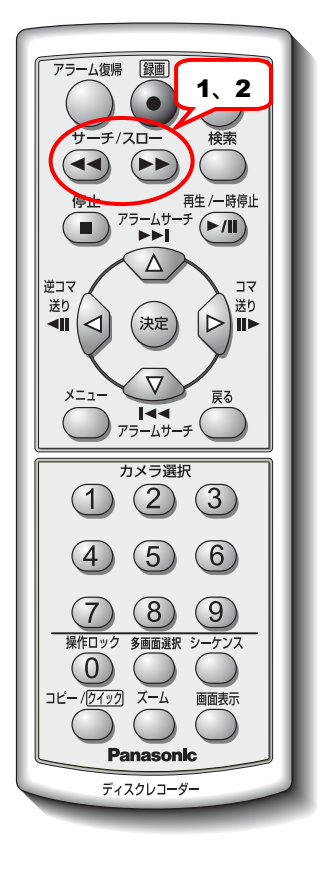

1 早送り[▶) / 早戻し [41] ボタンを押す

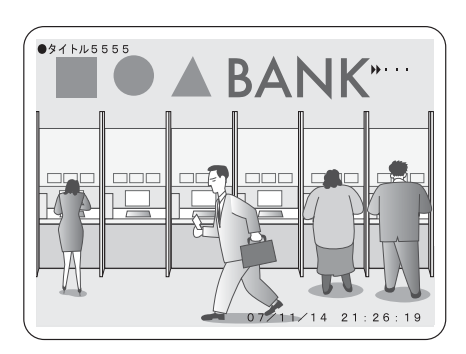

2 早送りの場合は[▶>]ボタン、早戻しの場合は [44] ボタンを繰り返し押す ボタンを押すたびに早送り、早戻しの速度が変

わります。再生速度によって再生画面の状態表 示欄を次のように表示します。

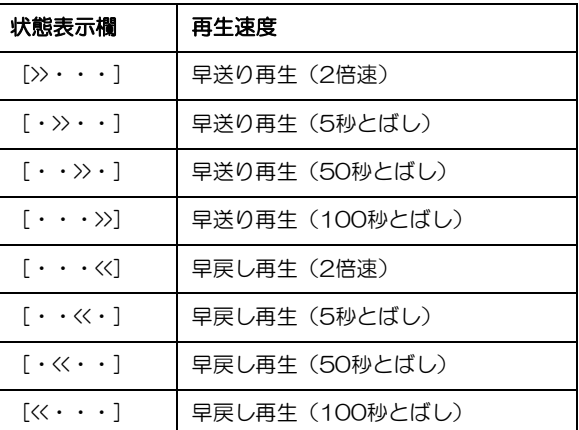

メモ ···············································································································································

- 多画面表示のときに早送り/早戻しすると、モニターに表示しているすべての画像を早送り / 早戻し再生し ます。また、2倍速以外の早送り / 早戻し再生するとコマ落とし再生になります (表示されない画像があり ます)。
- 2倍速以外の早送り / 早戻し再生する場合、再生する残りの秒数がとばす秒数より少なくなると、最後の 画像は表示されません。
- 再生一時停止中にスロー「▶) / スロー「41 ボタンを押すとスロー再生します。
- 早送り再生および早戻し再生の再生速度は目安です。

#### コマ送り再生(再生が一時停止しているときのみ操作可能)

再生一時停止中に、コマ送り[▷] /逆コマ送り[<1] ボタンを押すとコマ送り再生ができます。

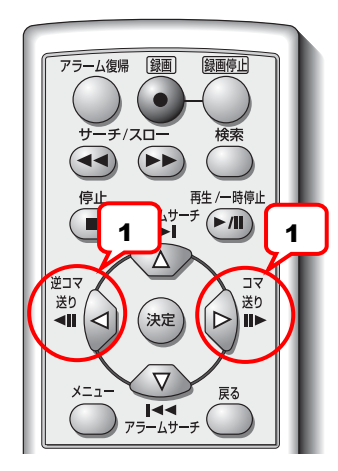

ます。

1 コマ送り [▷] ボタン / 逆コマ送り [<] ボ タンを押す 1コマ再生後、一時停止状態になります。

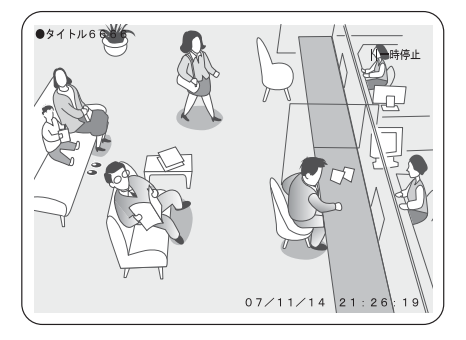

メモ ………………………………………… ● 多画面表示のときにコマ送りすると、モニターに表示しているすべての画像をコマ送り /逆コマ送り再生し

·······················································································································································

#### アラームサーチ再生(再生、一時停止中のみ操作可能)

再生中に、アラームサーチ[△]/アラームサーチ[▽]ボタンを押すと一番近いアラーム画像の先頭に移動し、 一時停止します。

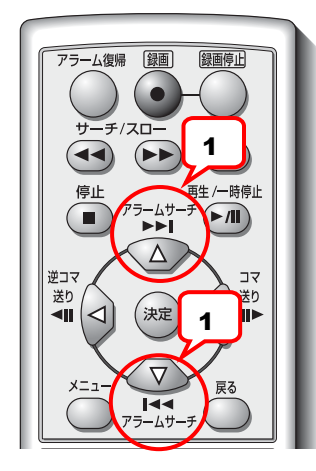

1 アラームサーチ [△]ボタン / アラーム サーチ [▽] ボタンを押す 1コマ再生後、一時停止状態になります。 アラームサーチ[△]ボタンは、現在再生して いる画像から後に発生したアラーム画像を 検索します。 アラームサーチ [▽] ボタンは、現在再生して いる画像から前に発生したアラーム画像を 検索します。

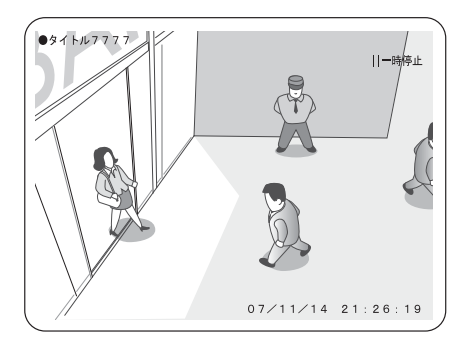

メモ …………………………………………

- アラーム録画カメラの設定(→設定編)が「全カメラ」の場合、9画面で表示されます。
- 発生して約1分以内のアラームは、アラームサーチ再生ができないことがあります。しばらくしてから再度 アラームサーチ再生をしてください。

·······················································································································································

• アラームリストから消去されたアラームは、アラームサーチ再生できません。

# 残す(録画画像をコピーする)

本機に録画した画像は、miniSDカードにコピーできます。

# **miniSD**カードにコピーする

本機前面にあるカードスロットにminiSDカードを挿入して、本機に録画された画像をコピーします。

#### 重要

- コピー終了前(コピーメニューのランプが緑色点灯または緑色点滅中)にminiSDカードを取り出すと、 正常にコピーできなかったり、miniSDカードを破損することがあります。 必ずコピーを終了してから、miniSDカードを取り出してください。
- メモ ···············································································································································
	- コピー中は録画画像の再生、FTPサーバーへ画像の転送、および設定変更はできません。
	- 録画画像の再生中またはFTPサーバーへ画像の転送中にコピーすると、再生または転送の動作を中断します。 コピー終了後、再度操作してください。
	- カメラ画像の録画中でもコピーできます。ただし、録画レートによってコピーの速度は変動します。
	- miniSDカードへの不正コピー操作を防止するためには、SDカードコピーロック機能を「使用する」に設定 してください。(→設定編)
	- 音声データはコピーできません。コピーできるのは画像データのみです。

·······················································································································································

#### 対応しているメディアについて

対応しているminiSDカードについて詳細は、『録画モード設定ガイド』を参照してください。

#### **miniSD**カードを挿入する **/** 取り出す

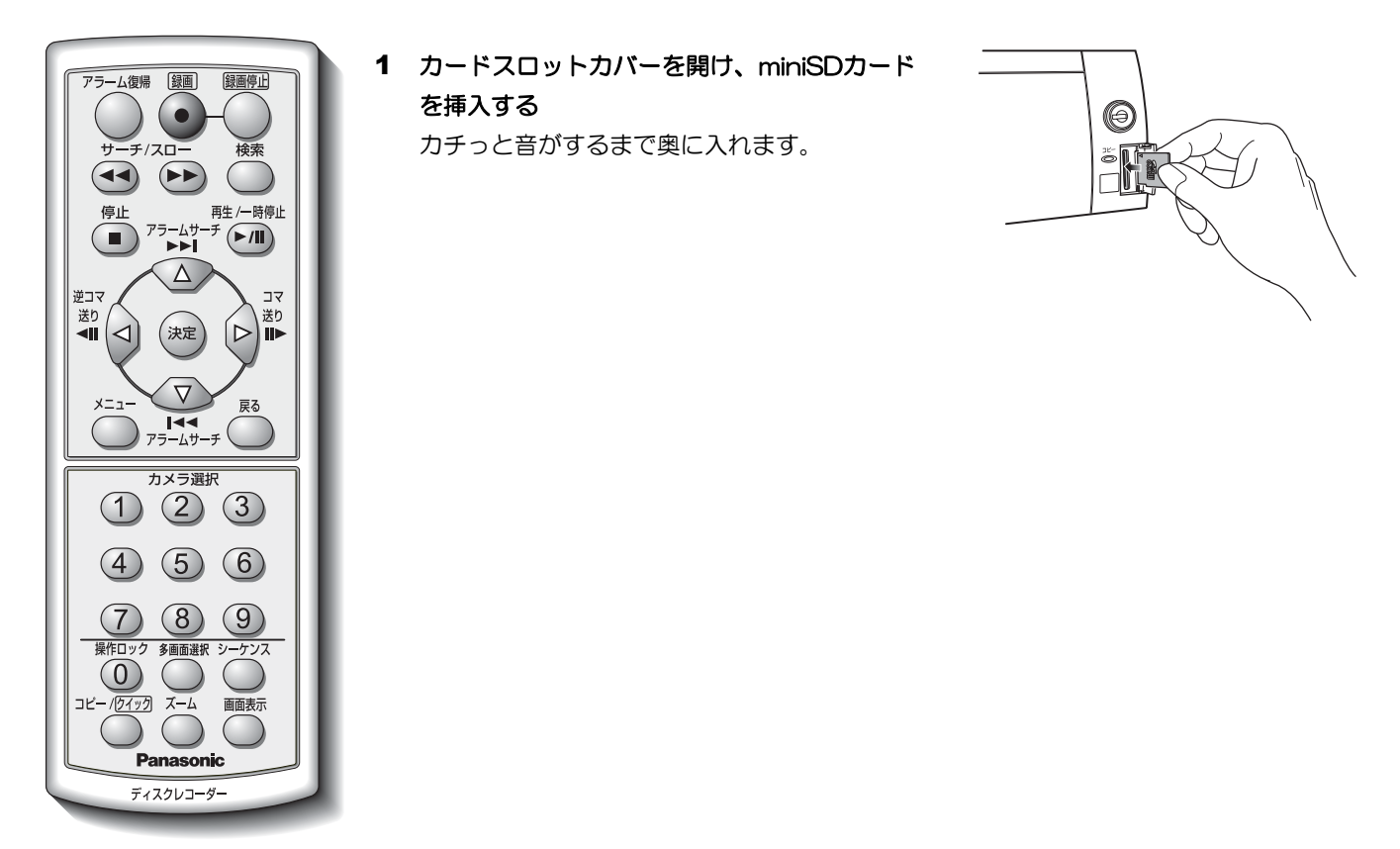

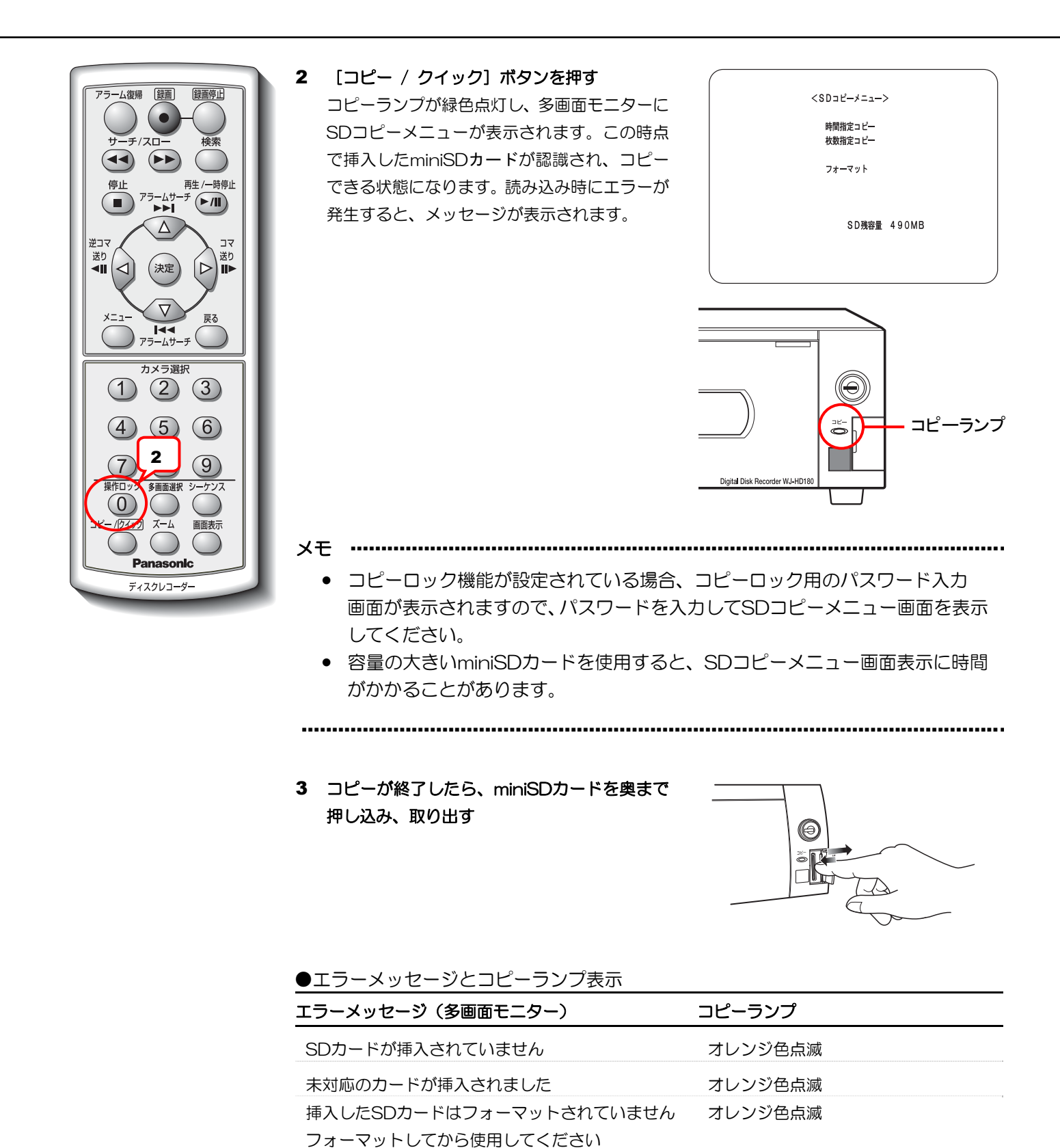

20

SDカードへの書き込みに失敗しました オレンジ色点滅

SDカードのフォーマットに失敗しました オレンジ色点滅 挿入したカードは残容量がありません オレンジ色点滅

コピーは実行されません 記述を確認してください ジ色に交互に点滅)

SDカードのスクリプトエラーが発生しました 緑色点滅(コピー終了後は緑色とオレン

#### 録画画像の時間範囲を指定してコピーする(時間指定コピー)

コピーする録画画像の時間範囲とカメラ番号を指定してコピーします。

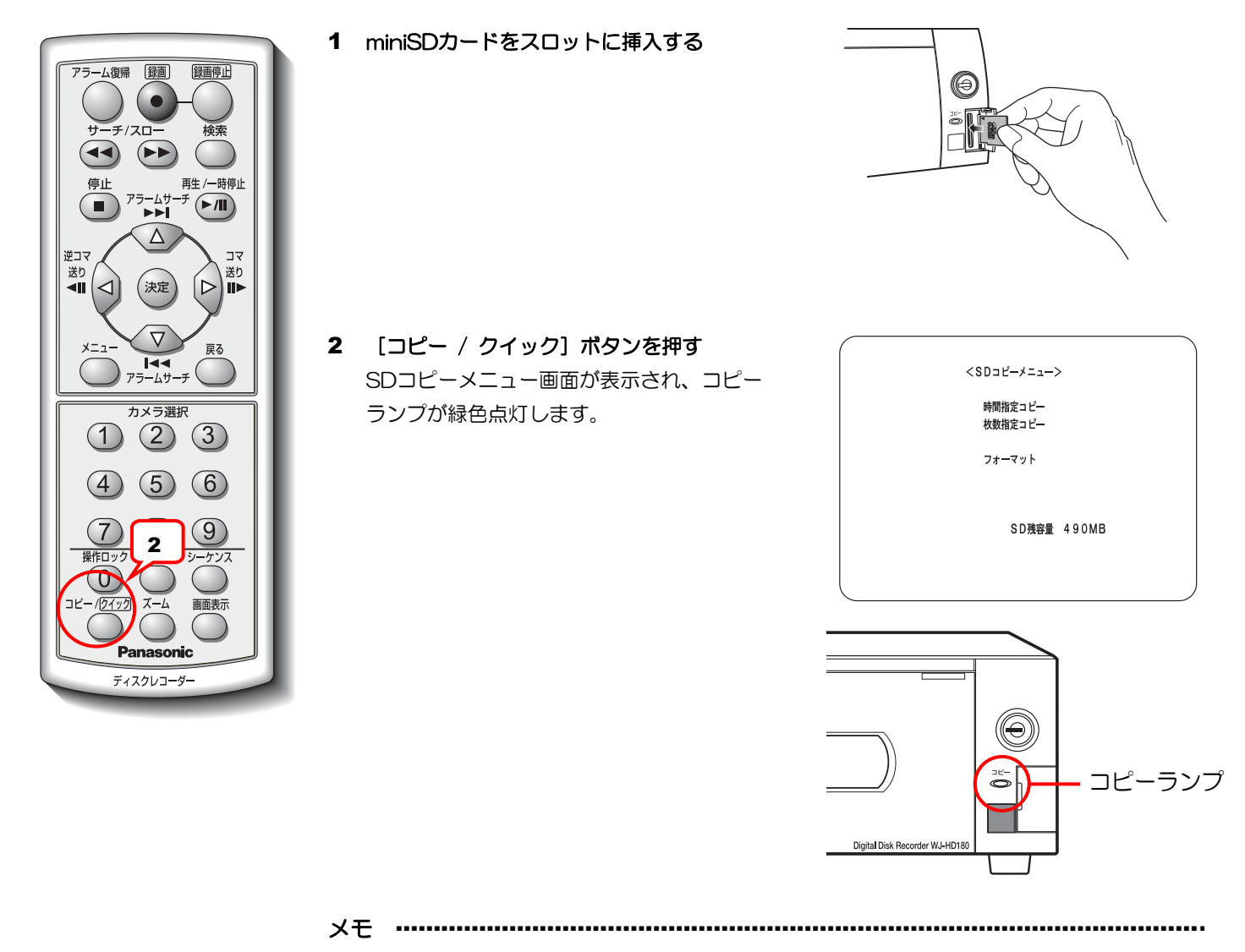

- コピーロック機能が設定されている場合、コピーロック用のパスワード入力 画面が表示されますので、パスワードを入力してSDコピーメニュー画面を表示 してください。
- 容量の大きいminiSDカードを使用すると、SDコピーメニュー画面 表示に時間がかかることがあります。

···················································································································

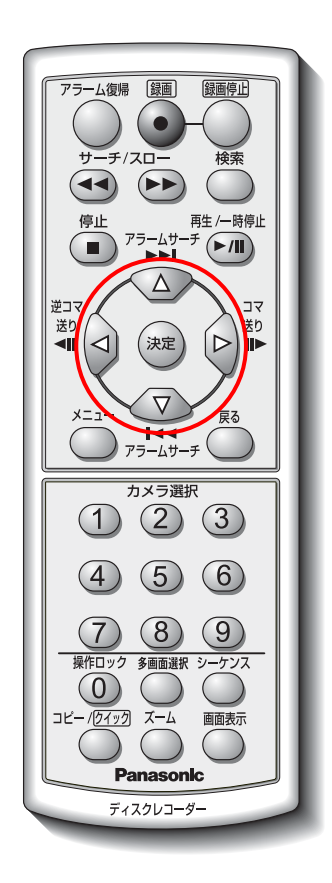

3 [△][▽] ボタンで [時間指定コピー]に カーソルを合わせ [決定] ボタンを押す 時間指定コピー画面が表示されます。

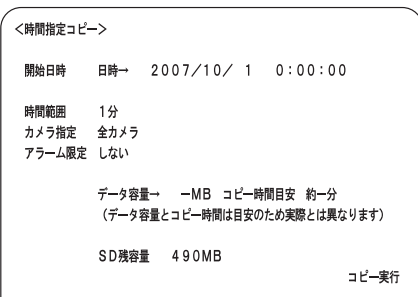

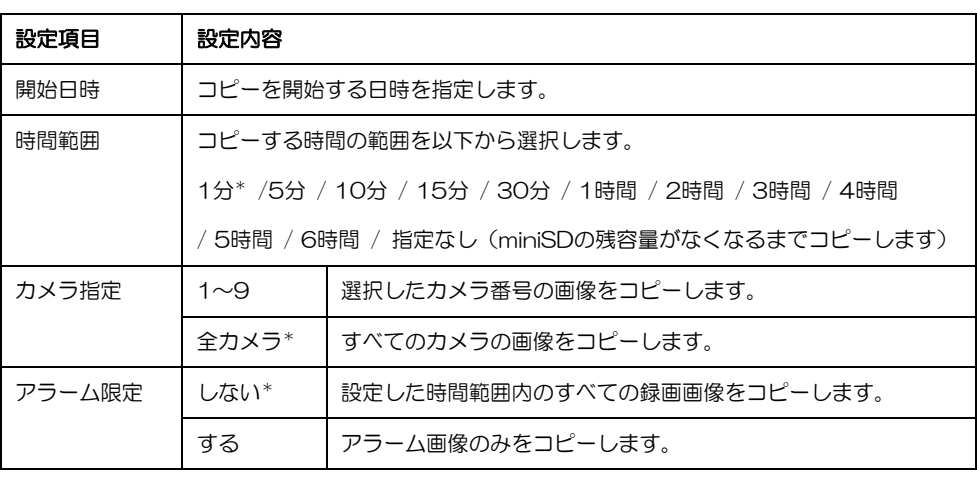

\*:お買い上げ時の設定

4 [日時→]を選択し、[決定]ボタンを押す カーソルが開始日時の年に移動します。カメラ ボタン [O] ~ [9] を押して数値を入力しま す。 [<][▷]ボタンでカーソルを移動します。 [戻る] ボタンで [日時→]に戻ります。

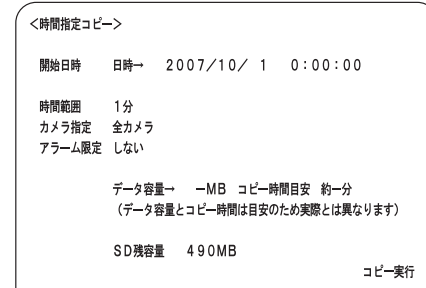

- 5 [<][D] ボタンでコピーする [時間範囲] を 選択する
- 6 [<][▷]ボタンで[カメラ指定]のカメラ番 号を選択する
- 7 [<][▷]ボタンでアラーム画像のみをコピー するかどうかを選択する

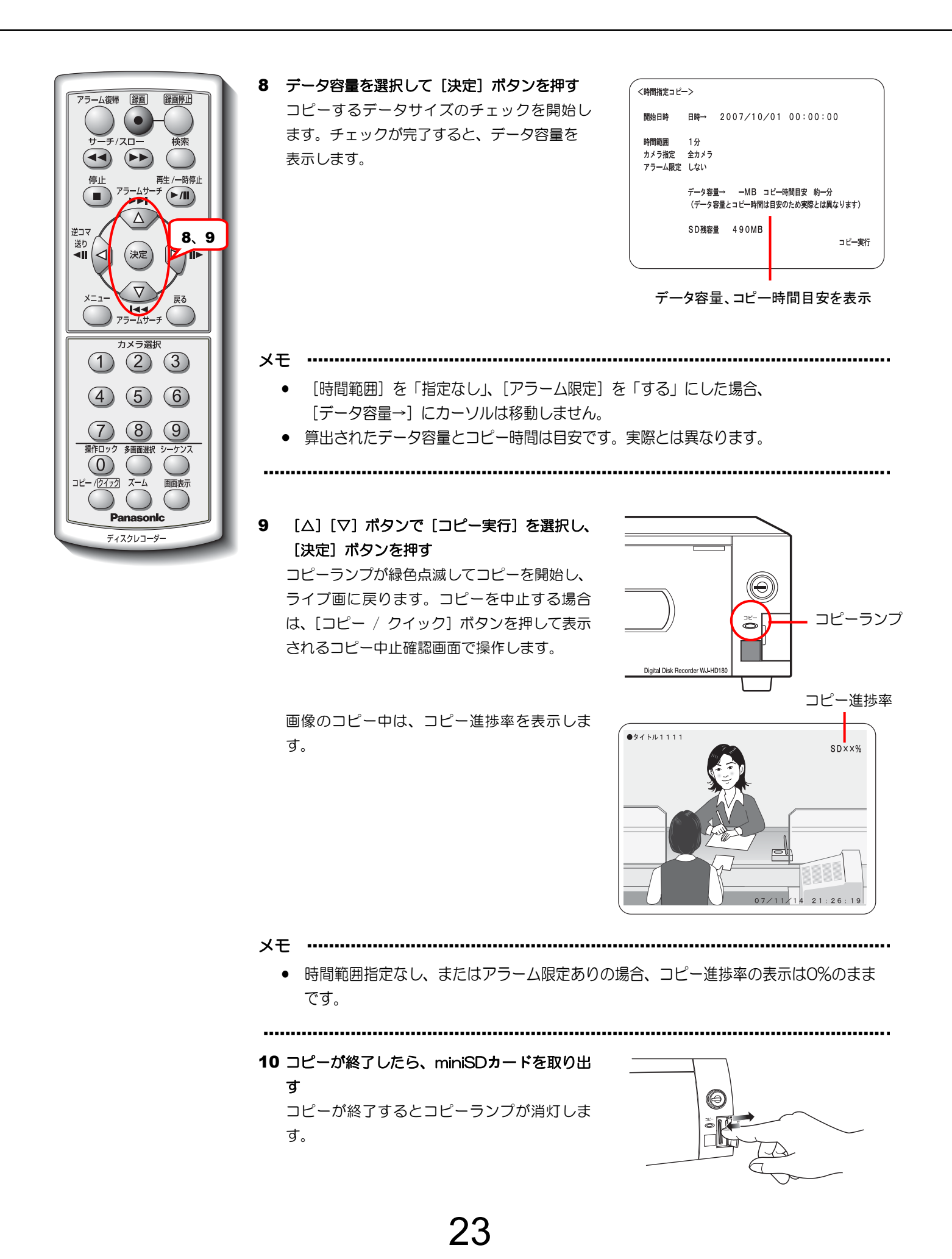

#### 録画画像の枚数を指定してコピーする(枚数指定コピー)

コピーしたい録画画像の開始日時とその開始日時からの録画画像の枚数、カメラ番号を指定してコピーします。

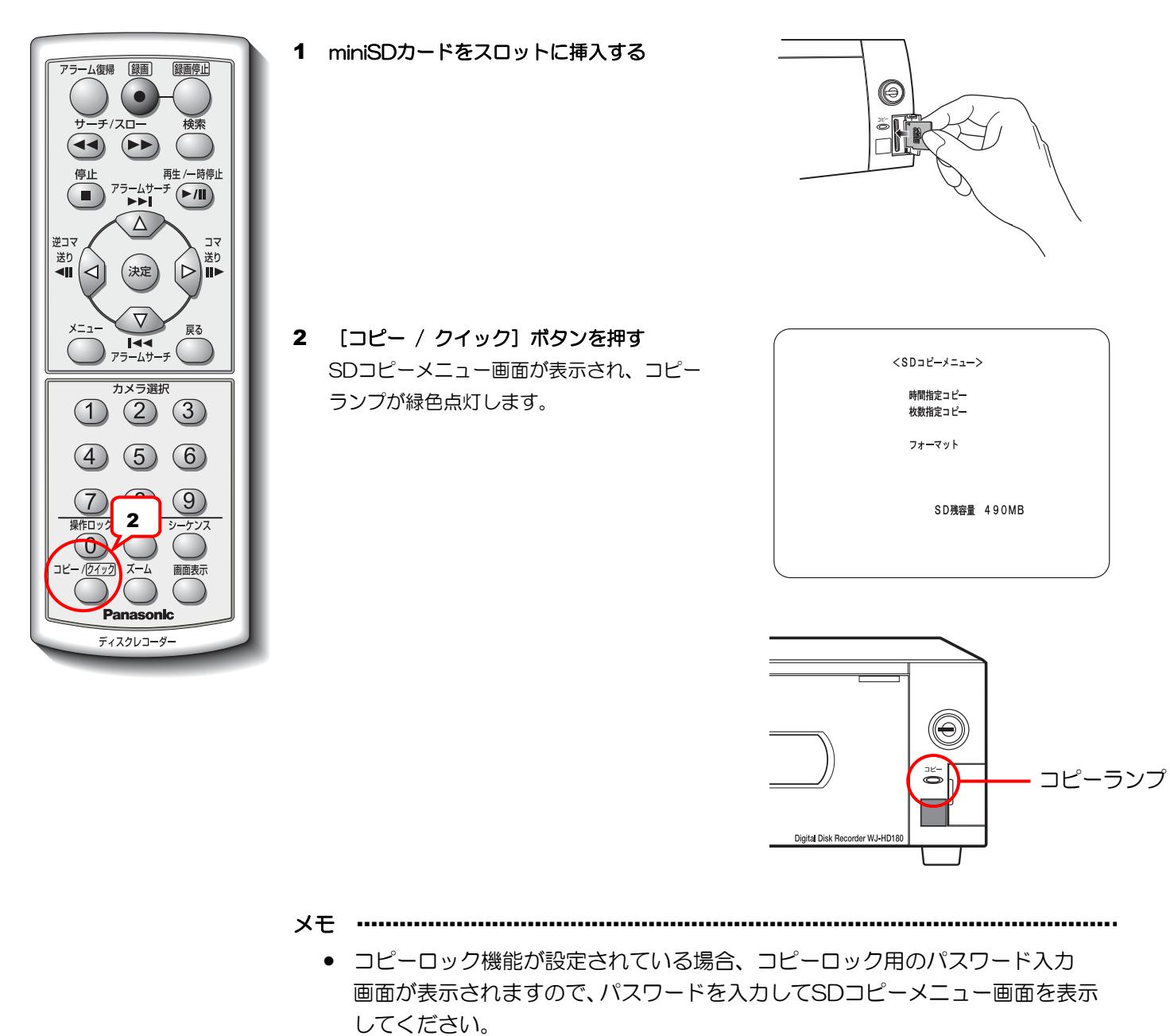

• 容量の大きいminiSDカードを使用すると、SDコピーメニュー画面 表示に時間がかかることがあります。

···················································································································

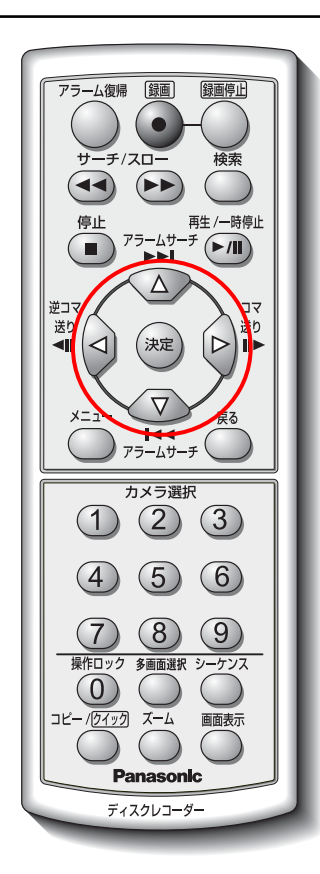

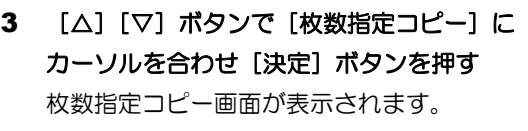

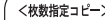

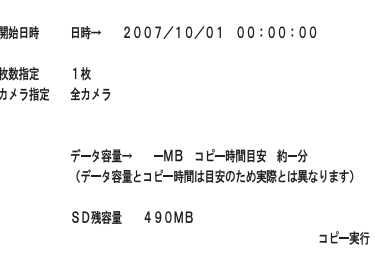

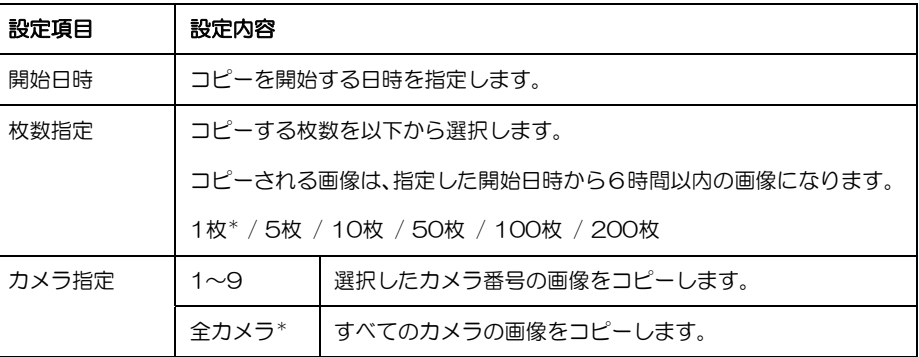

\*:お買い上げ時の設定

#### 4 [日時→]を選択し、[決定]ボタンを押す カーソルが開始日時の年に移動します。カメラ ボタン $[0] \sim [9]$ を押して数値を入力しま す。

[<][▷]ボタンでカーソルを移動します。 [戻る] ボタンで [日時→]に戻ります。

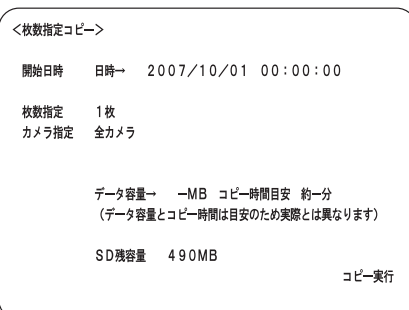

- 5 [<][D] ボタンで枚数を指定する
- 6 [<][D] ボタンで [カメラ指定] のカメラ 番号を指定する
- メモ ···········································································································
	- 録画していない(接続していない)カメラがある場合は、全カメラを指定せず にカメラ番号を指定してコピーしてください。全カメラを指定すると、録画し ていないカメラもコピーの対象になるため、コピー終了までに時間がかかるこ とがあります(1時間半程度)。

···················································································································

7 データ容量を選択して [決定] ボタンを押す

コピーするデータサイズのチェックを開始し ます。チェックが完了すると、データ容量を 表示します。

25

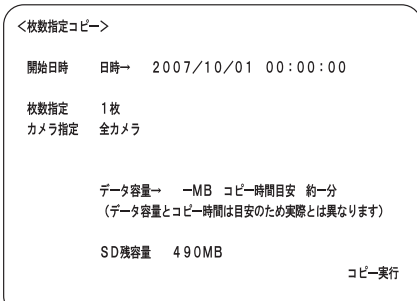

※データ容量を表示する

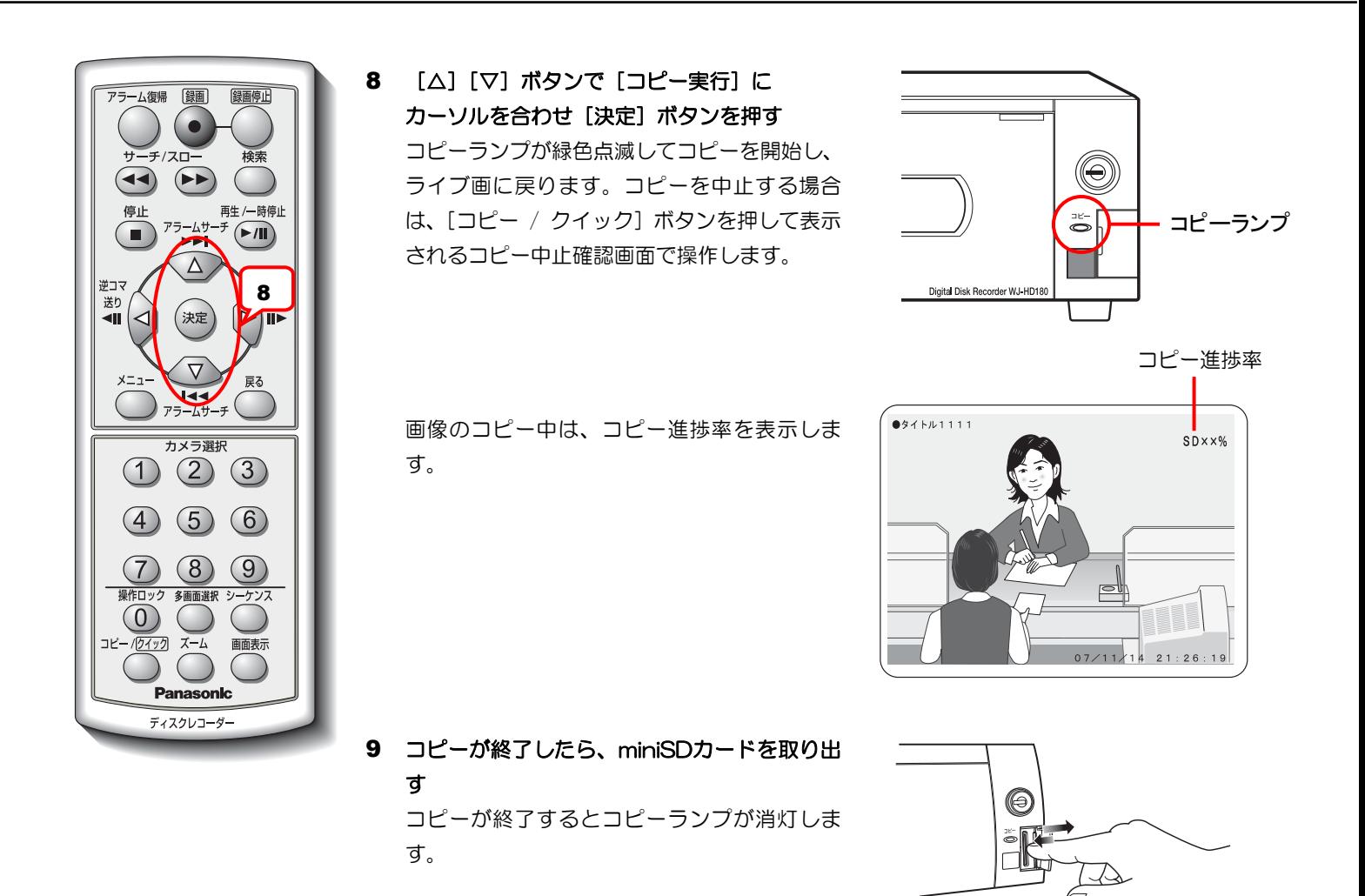

#### 不正コピーを防止する(**SD**カードコピーロック)

録画画像をminiSDカードへ不正コピーできないように、パスワードを設定します。(→設定編) セキュリティ設定画面で[SDカードコピーロック機能]を[使用する]に設定すると、コピーするときに毎回パス ワードの入力を要求するメッセージを表示します。

メモ ………………

• SDカードコピーロックのパスワードを入力しても、操作ロック(→36ページ)は解除されません。またSD カードコピーロック中に操作ロックのパスワードを入力しても、SDカードコピーロックは解除されません。 それぞれのパスワードを入力してロックを解除してください。

·······················································································································································

#### **SD**カードコピーロックを解除する

ロック中に操作しようとすると、多画面モニターにパスワードの入力を要求するメッセージが表示されます。SDカー ドコピーロック機能のパスワードを入力してロックを解除します。操作ロックの解除のしかたについては37ページ を参照してください。またSDカードコピーロック機能のパスワードについては設定編を参照してください。 正しいパスワードを入力してロックを解除すると、SDコピーメニュー画面が表示されます。

26

#### 自動的にコピーする(クイックコピー)

「コピー / クイック]ボタンを押し続ける(2秒以上)と、自動的にコピーを開始します。自動的にコピーするに は、コピー先のminiSDカードに、あらかじめコピーする録画画像の開始日時、コピー範囲、カメラ番号などを記述 したテキストデータをコピーリスト(copylist.txt)として保存してください。保存したテキストデータの内容に従っ て、自動的にコピーが開始されます。また、クイックコピーの結果をコピーログ(copylist.log)として保存します。

- メモ ···············································································································································
	- コピーリストは、ドライブ名:¥PRIVATE¥MEIGROUP¥PSS¥HDR¥ に保存してください。本機で miniSDカードをフォーマットする(→30ページ)と、自動的にフォルダーが作成されます。

·······················································································································································

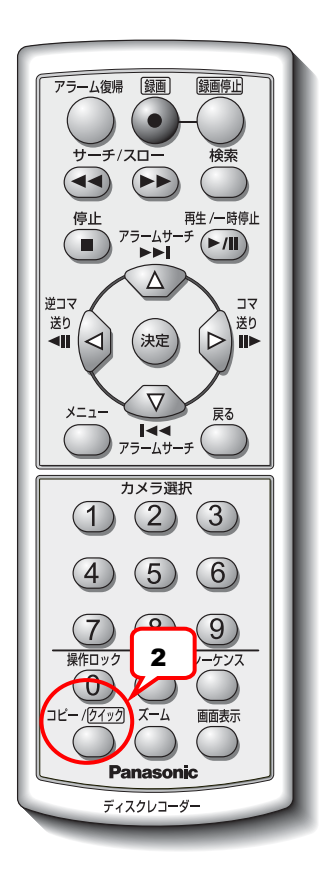

- 1 コピーリスト (copylist.txt) の入っている miniSDカードを挿入する
- 2 [コピー / クイック]ボタンを2秒以上押す 多画面モニターの状態表示がコピーになり、 保存したテキストデータの内容に従って自動 的にコピーを開始します。コピーランプが緑色 点滅します。 コピーが終了すると、状態表示が元に戻りま す。また、コピーログが作成され、miniSDカー ドがアンマウントされます。

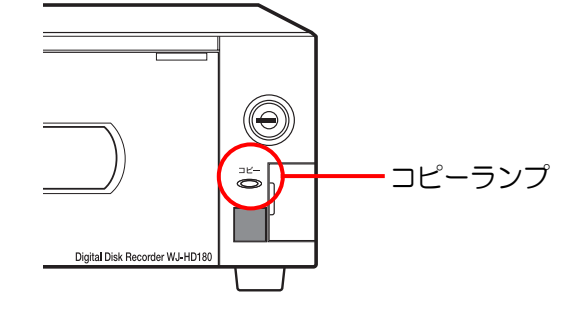

コピーを中止する場合は、 [コピー / クイック]ボタンを押して表示さ れるコピー中止確認画面で操作します。 コピーが終了すると、状態表示が元に戻り、 コピーログが作成されます。

#### ■コピーリストの記述フォーマットについて

コピーリストはカメラ番号、開始日時、コピー範囲、アラーム画像のみなどの情報をテキストデータで作成します。 最大21行記述できます。

- コピー方法 カメラ番号 年 / 月 / 日 時:分:秒 時間または枚数(数字3けた) ※ は半角スペースです。 時間指定コピーの場合:1 枚数指定コピーの場合:N
- 形式 :テキストデータ (半角文字)
- ファイル名 : copylist.txt
- 文字コード : ASCIIコード(改行コードはCR+LFコードを使用してください)

#### ■コピーリストの保存先について

コピーリストは、ドライブ名:¥PRIVATE¥MEIGROUP¥PSS¥HDR¥ に保存してください。

メモ ···············································································································································

- 本機でカードをフォーマットする(→30ページ)と、自動的にフォルダーが作成されます。
- ·······················································································································································

#### コピーリスト記述例

カメラ番号1~4の2008年3月22日10時00分00秒から20分間の画像データをコピーしたい場合

- $L_108/03/22110:00:000020$ L\_2\_08/03/22\_10:00:00\_020
- $L_{9}3_{9}08/03/22_{1}10:00:00_{9}020$
- $L_408/03/2210:00:000020$

#### コピーリスト記述例

アラーム画像のみコピーしたい場合、時間の後に「\_A」を記述します(時間指定コピーでのみ使用できます)。

 $L_{10}$ 08/03/22 $10:00:0000$ 

#### コピーリスト記述例

コピーパスワードが設定してある場合、最初の行に以下のようにパスワードを記述します。 ※例としてコピーパスワードが「12345」の場合

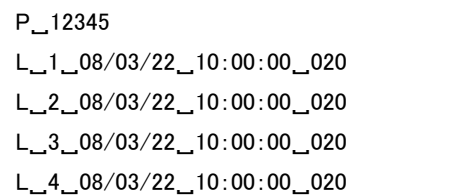

#### ■コピーログについて

copylist.txtと同じフォルダーにコピー結果がcopylist.logとして保存されます。途中でコピーを中断した場合は、 実行した行までの情報のみ記述されます。

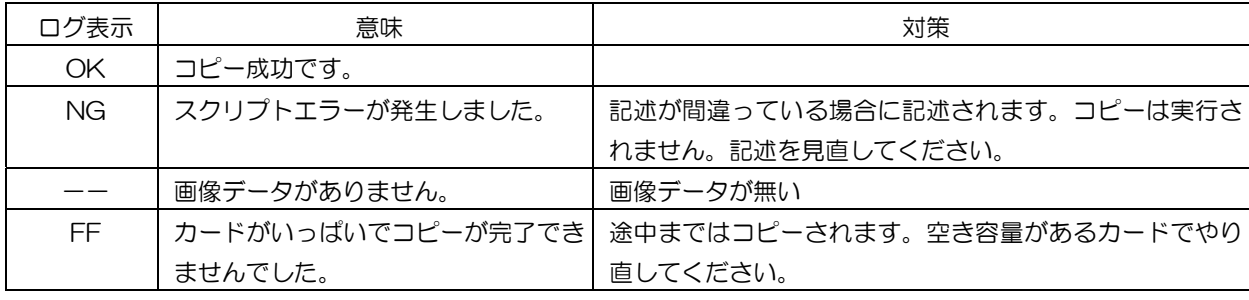

#### コピーログ表示例

全カメラ番号の録画画像のうち、2008年3月22日10時00分00秒から2008年3月22日10時20分00秒の コピーリストを作成しクイックコピーを実行したが、カメラ番号3のみ該当する録画画像が無かった場合

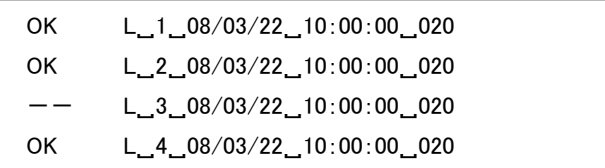

メモ ···············································································································································

- クイックコピーを開始すると、数秒時計が止まることがありますが故障ではありません (内部時計は動いて います)。
- コピーリスト、コピーログで使用できる日付表示形式はYY(年) / MM(月) / DD(日)です。また 時刻表示形式は24時間制です。
- コピーの途中でスクリプトエラーまたは対象データ無しが生じても、コピーリストの最後まで実行されます。 スクリプトエラーが発生した場合、すべてのコピーリスト実行後、「カードのスクリプトエラーが発生しま した」と表示され、本機のコピーランプが緑色とオレンジ色に交互に点滅します。
- 枚数指定でコピーされる画像は、指定した開始日時から6時間以内の画像になります。

# **miniSD**カードをフォーマット(初期化)する

miniSDカードをフォーマット(初期化)します。

#### 注意

• miniSDカードをフォーマット(初期化)すると、保存されていたデータをすべて消去します。 必要なデータはPCにコピーするなどして保存してください。

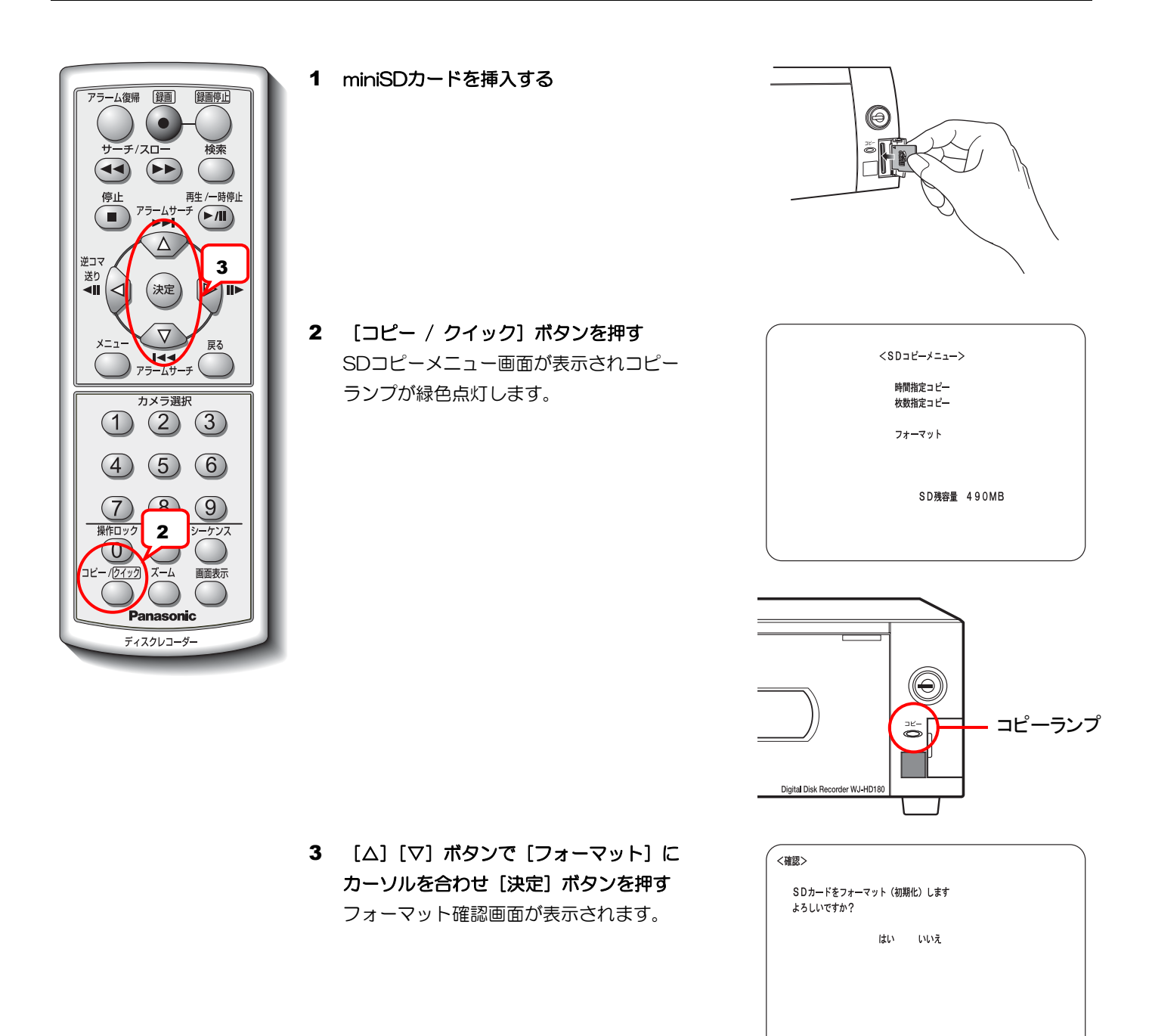

4 [<][▷]ボタンで [はい]にカーソルを合わ せ「決定]ボタンを押す フォーマットが開始され、フォーマット中画面 が表示されます。 フォーマットが終了すると、自動でコピー メニュー画面に戻ります。

## コピーした画像を再生する

再生画像をminiSDカードにコピーすると、画像データとビューワー(HTML)が1つの実行ファイル(拡張子exe) としてコピーされます。画像を確認するときは、以下の手順で操作してください。

#### 1 コピーした実行ファイルをPCの任意のフォルダーに移動し、ダブルクリックする

実行ファイルは自己解凍形式の圧縮ファイルです。実行ファイルをダブルクリックすると、同じフォルダーに実行ファイル と同じ名前のフォルダーが作成されます。そのフォルダー内に画像ファイル(拡張子jpg)と画像表示用HTMLファイル (index.html)が作成されます。

解凍された画像ファイルは、画像表示用HTML (index.html) で確認してください。

#### 2 index.htmlをウェブブラウザーで表示する

右の画面が表示されます。

●左側サムネイルエリアのボタン

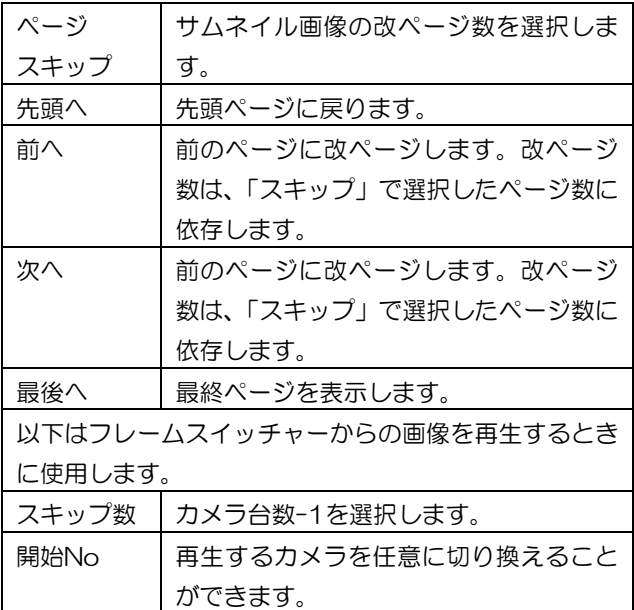

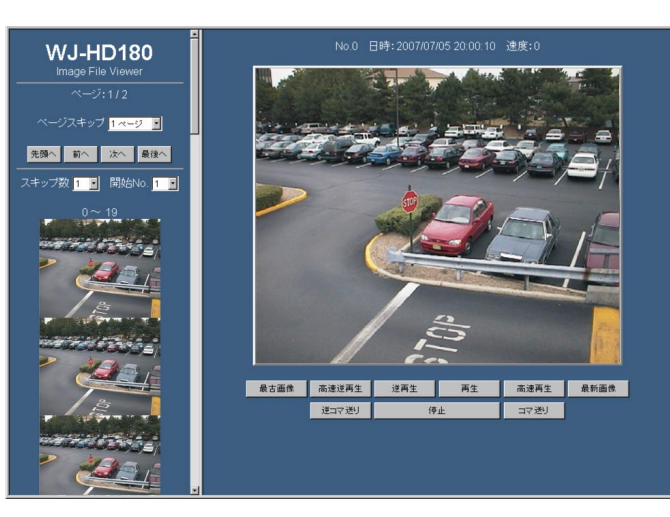

●右側ビューワーエリアのボタン

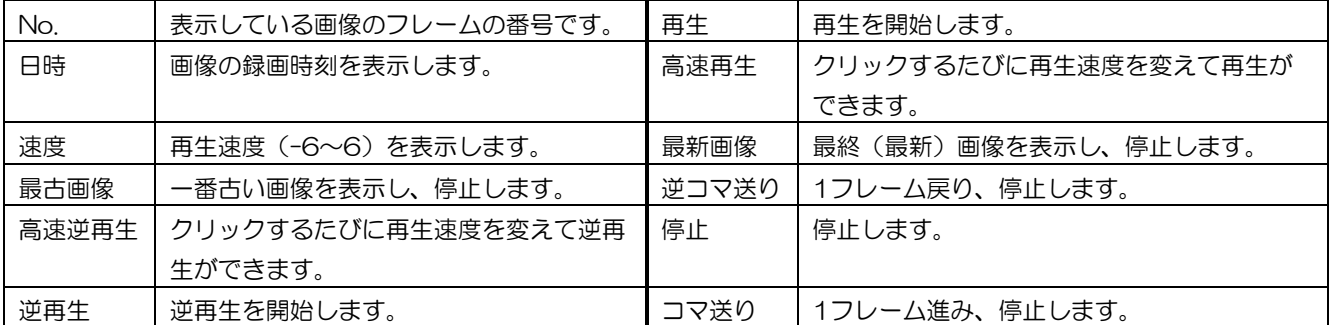

# アラーム発生時の操作

ここでは、アラームが発生したときの操作方法を説明します。

アラームの種類

本機が認識するアラームは以下の3種類あります。

- 外部機器(センサーなど)から送られてくるアラーム
	- ・本機後面のアラーム入力端子に接続されたセンサーなどの外部機器からのアラーム
- 動き自動検出機能 (VMD) によるアラーム
- ●カメラケーブル断線またはカメラの故障

#### 重要

• 動き自動検出機能(VMD)を使用する場合、アラーム動作設定画面の動き自動検出の[検出感度]を 「強(HIGH)/ 中(MID)/ 弱(LOW)」から選択し、検出エリアを設定してください。(→設定編)

### アラーム発生時の動作

アラームが発生し本機がアラームを認識すると、アラーム動作設定画面の設定に従って以下の一連の動作をします。 これらの動作をアラーム動作と呼びます。

#### **■アラームランプを点滅(アラーム発生)する / 点灯(自動復帰)する**

アラームが発生すると、アラームランプが点滅します。アラームが自動復帰すると点灯します。

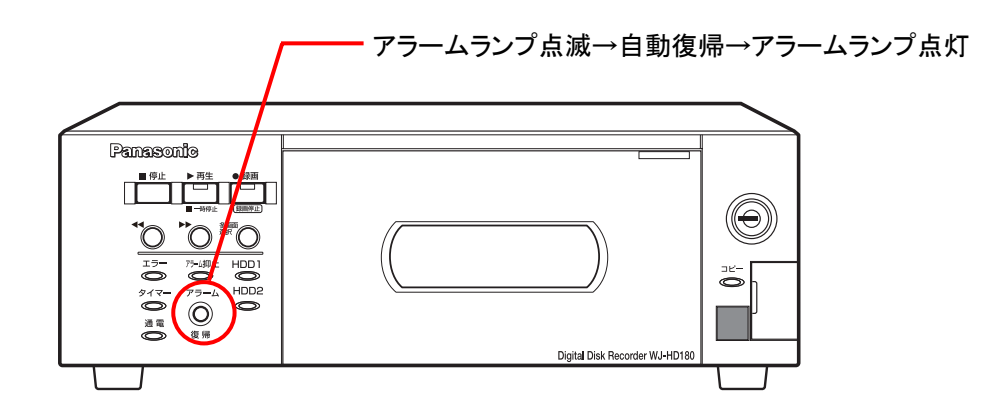

メモ ···············································································································································

- 自動復帰とは、アラームが発生してから一定時間経過後、自動的にアラーム動作を終了することです。本機 は、アラーム録画設定画面の「ポストアラーム録画時間」に設定された時間が経過すると自動復帰し、 アラーム発生前の状態に戻ります。後面のアラーム復帰入力端子から復帰させた場合も同様です。
- リモコンまたは本体の「アラーム復帰]ボタンを押すと、アラームランプが消灯します。ウェブブラウザー を表示して「アラーム復帰」を選択した場合も同様です。

#### ■アラーム発生日時、アラームの種類をアラームリストに記録する

アラームが発生すると、アラームの発生日時、種類およびカメラ番号などの情報をリストに記録します。

- メモ ···············································································································································
	- カメラケーブル断線またはカメラ故障によるアラームのログは設定メニュー内のシステムログ2に記録され ます。

·······················································································································································

#### ■多画面モニターの状態表示エリアにアラーム発生のメッセージを表示し、アラーム発生場所の カメラの画像に切り換える

#### メモ ···············································································································································

- アラーム動作設定画面でカメラごとにアラーム動作の有無を設定できます。
- アラーム動作設定画面の「アラーム発生時スポット表示〕で画像切り換えの有無を選択できます。

·······················································································································································

#### ■アラーム録画設定画面のアラーム録画モードに設定されている録画モードで、自動的に録画を 開始する (アラーム録画)

#### メモ ···············································································································································

- [ポストアラーム録画時間]に設定されている時間、自動的に録画します。
- [プレアラーム録画時間]に設定されている時間、さかのぼって自動的に録画します。
- カメラケーブル断線またはカメラ故障によるアラームのときには録画されません。

·······················································································································································

#### ■アラーム入力時にブザーを鳴らす(アラームブザー)

アラーム動作設定画面の [アラーム発生時ブザー鳴動] を「する」に設定しているとき、ポストアラーム録画時間 に設定されている時間、ブザーが鳴ります。「しない」に設定するとブザーは鳴りません。

#### ■接続しているシステム機器へアラームが発生したことを知らせる(アラーム出力)

後面パネルのアラーム / コントロール端子から信号を出力し、警報などを鳴らすことができます。 ポストアラーム録画時間に設定されている時間、信号を出力します。

#### ■カメラケーブル断線またはカメラ故障時は、カメラ-**LOSS**メッセージを表示する

カメラケーブルが断線またはカメラが故障したとき、多画面モニターにカメラ-LOSSメッセージを表示すると ともに、後面パネルのアラーム端子から信号を出力します。 フレームスイッチャーを接続している場合の異常はカメラ1としてメッセージが表示されます。

重要

• 本機をフレームスイッチャー接続して使用している場合、カメラとフレームスイッチャーの間で発生した カメラケーブル断線およびカメラ故障は本機から検出できません。

#### ■アラーム発生をメールで通知

メール設定でメールアドレスを登録すると、アラーム発生時、登録したメールアドレスにメールを送信して通知 できます。アラーム発生時の画像を1枚添付してメールを送信できます。 メールでの通知は、PCのウェブブラウザーで設定します。(→設定編)

### アラーム動作の解除

アラーム動作は、ポストアラーム録画時間に設定されている時間が経過すると自動的に解除します(自動復帰)。 手動で解除するときは、以下の操作をしてください。

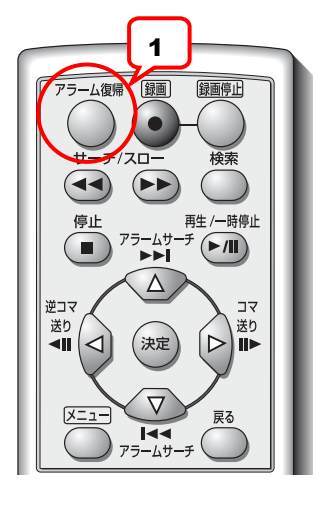

1 「アラーム復帰] ボタンを押す

アラームランプが消灯します。 多画面モニターには、アラーム発生前に表示し ていたカメラの画像を表示します。

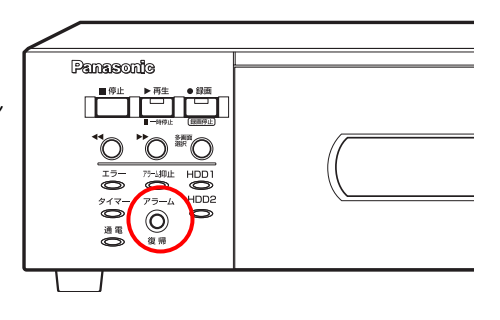

### アラーム動作を抑止する

アラームが発生してもアラーム動作をさせないよう設定できます。ある期間(例えば設定作業中など)だけ、 アラーム動作を抑止したいときに設定します。

#### 重要

- リモコンからアラーム動作を抑止することはできません。
- アラームを抑止しても、アラーム録画による自動録画、アラームリストへの記録はします。
- 1 本機の [アラーム復帰] ボタンを押しながら [停止] ボタンを 押す

アラーム抑止ランプが点灯し、アラームを抑止します。

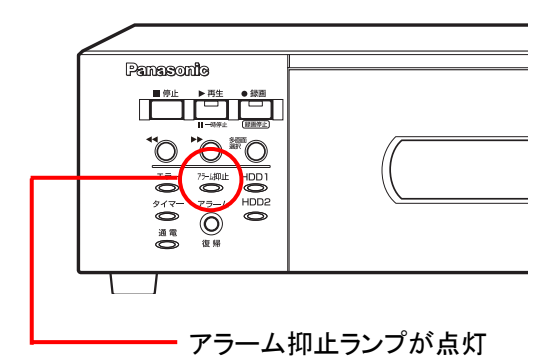

2 アラーム動作を再開するには、再度 [アラーム復帰] ボタンを 押しながら [停止] ボタンを押す

アラーム抑止ランプが消灯します。

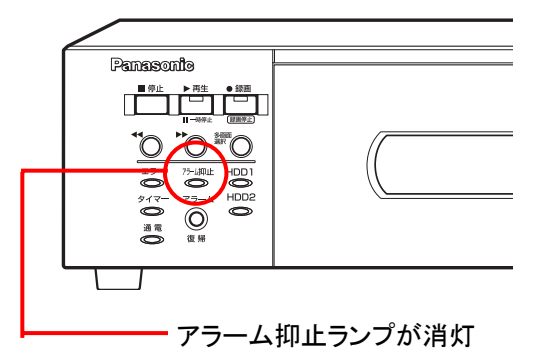

# 不正操作を防止する

前面パネルおよびリモコンのボタンによる操作を禁止できます(ロック機能)。ロックするとパスワードを入力して 解除するまで前面パネルおよびリモコンの操作を禁止します。ロックを解除するためのパスワードの権限は 「管理者用パスワード」、「オペレーター用パスワード」の2種類あり、解除時に入力したパスワードで操作できる 範囲を制限します。

操作権限については、設定編を参照してください。

- メモ ···············································································································································
	- ロック機能を使用する場合は、セキュリティ設定画面の「パスワード設定]で、パスワードを変更してくだ さい。(→設定編)
	- ロック機能を設定していても、miniSDカードへ画像のコピーができます。(SDカードコピーロック機能に は影響しません。)(→設定編)

·······················································································································································

## 操作ロックする

ボタンによる操作を禁止します([アラーム復帰]ボタンは除きます)。

#### 重要

• ロックすると、「アラーム復帰]ボタン以外は操作できなくなります。ロックを解除するまで、「録画]ボタ ンを押しても録画できませんので注意してください。

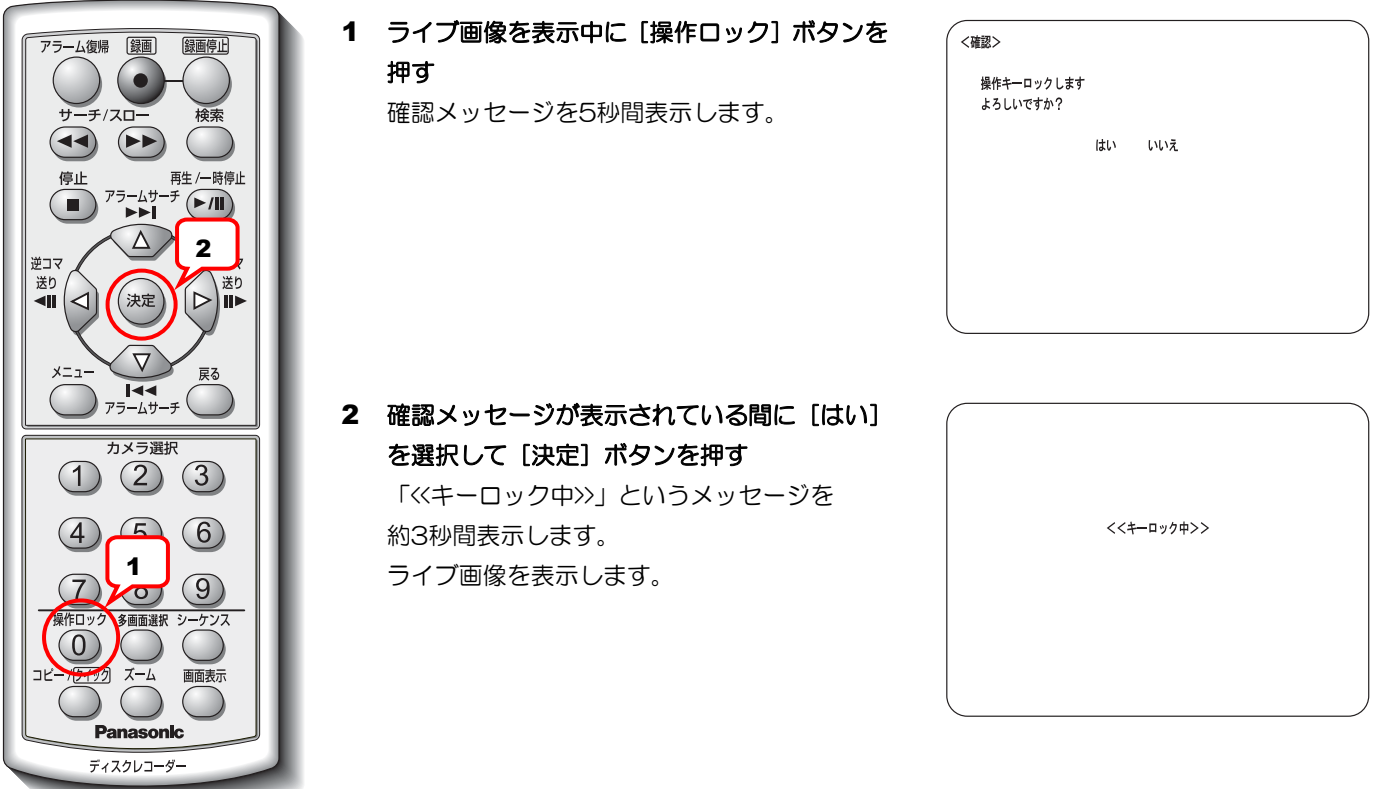

メモ ···············································································································································

- セキュリティ設定画面の「自動キーロック〕を「する」に設定すると、起動時および何も操作しない状態が 5分以上継続したとき自動的にロックできます。
- セキュリティ設定画面の [ロック中操作ブザー鳴動] を「しない」に設定すると、ボタンがロックされてい るとき操作しても、ブザーを鳴らしません。

·······················································································································································

### 操作ロックを解除する

ロック中に操作しようすると、多画面モニターにパスワード入力を要求するメッセージを表示します。管理者または オペレーター用のパスワードを入力してロックを解除します。SDカードコピーロックを解除する場合は、SDカード コピーロック解除用のパスワードを入力します。

#### 重要

- パスワードはセキュリティ設定画面で定期的に変更することをお勧めします。
- ロック機能を設定していても、miniSDカードへ画像をコピーできます。(SDカードコピーロック機能には 影響しません。)

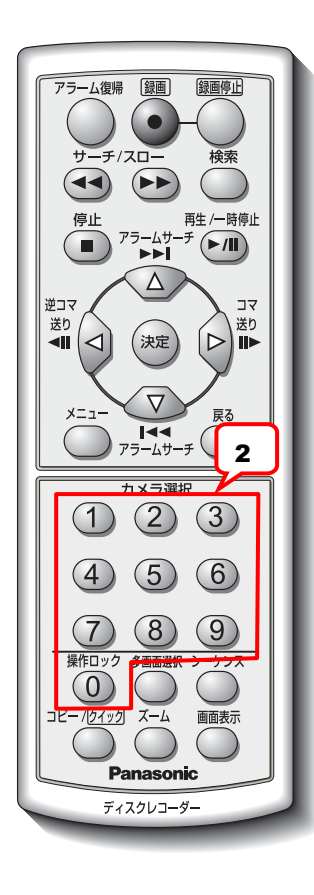

1 [アラーム復帰] ボタン以外のボタンを押す ブザーが「ピー」と鳴りパスワード入力画面が 表示されます。(SDカードコピーロック時は コピーボタンを押す)

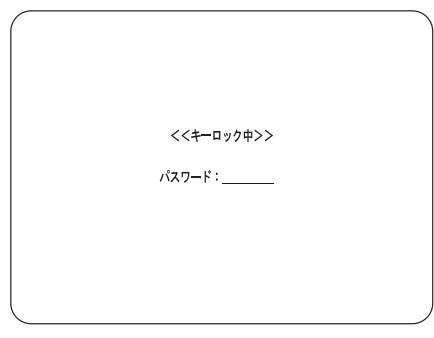

2 カメラボタン [0] ~ [9] でパスワードを 入力する

入力した数字が「\*」で表示されます。パスワー ドが正しい場合、「<<キーロック解除>>」 という メッセージが約3秒間表示されロックを解除さ れます。

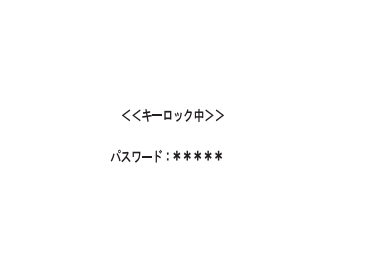

メモ ···············································································································································

·······················································································································································

- パスワード入力メッセージ表示後、約5秒パスワードを入力せずに放置するとメッセージが消え、ロック状 態に戻ります。
- パスワードを間違えると、ブザーが「ピピッ」と鳴り、多画面モニターにエラーメッセージ 「<<パスワードエラー>>」が3秒間表示されます。

#### 重要

- パスワードを忘れてしまったときは、お買い上げ時の状態に戻してください。(→基本編)
- お買い上げ時の状態に戻すと、設定内容およびHDDのデータが初期化されますので、パスワードは忘れない ようにしてください。

# **HDD**のメンテナンス

# 運用ランプが赤色点灯したときの操作(ディスクエンド)

HDDの残容量が設定された値(%)より少なくなると、運用ランプが赤色に点滅します。また、残容量がO %にな ると録画できなくなり、運用ランプが赤色に点灯します。この状態をディスクエンドと呼びます。 ディスクエンドになったときは、HDDの交換(→基本編)、フォーマットをする(→40ページ)または、以下の 操作をしてディスクエンドを解除してください。

- メモ ……………………………………………………………………
	- 運用ランプの赤色は、システム設定画面のHDD終端モード設定で[HDD終端時]を「録画停止」に設定し たときに点灯します。(→設定編)

·······················································································································································

HDD個別

再生優先順位

ディスクモード 現在の設定:シングル運用

設定情報のSDカード保存・読込 

10%

設定 飞 ……<br>膝认保存 →

本体再生優先

初期化実行 →

設定実行

「上書き録画」を選択した場合、古い画像から順番に上書きされるため、点灯しません。

• ディスクエンドのときは、アラーム動作(→32ページ)を行いません。

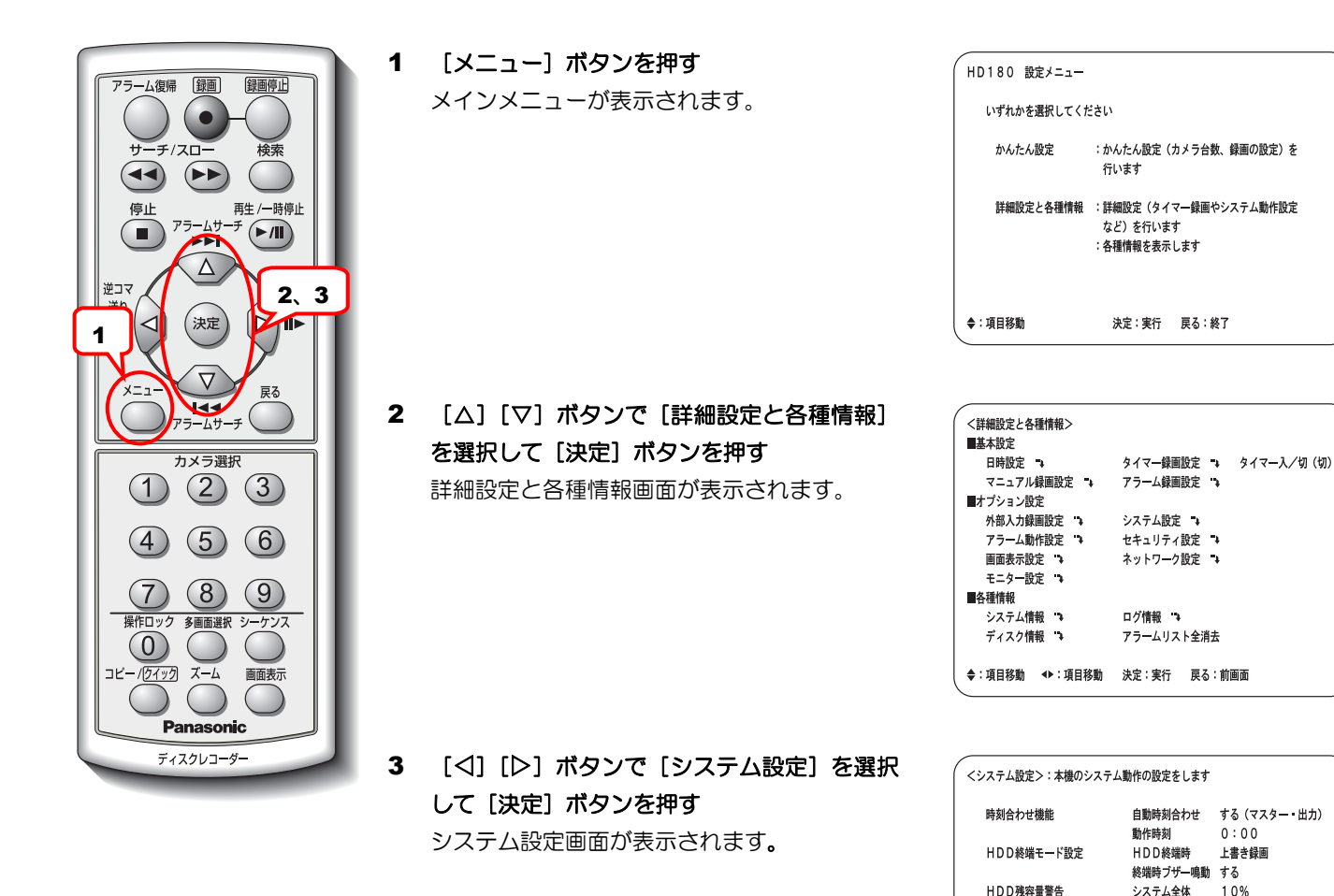

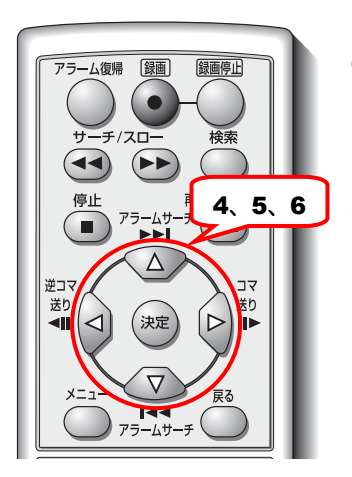

- **4** [△][▽]ボタンで [HDD終端時]を選択す る
- 5 [<1] [▷] ボタンで [上書き録画] を選択す る
- 6 [△][▽] ボタンで [設定実行] を選択して [決定] ボタンを押す [HDD終端時]を上書き録画モードに設定し ます。
	- [HDD終端時]を上書き録画モードに設定すると、古い画像から順番に 上書きされます。

### **HDD**をフォーマット(初期化)する

録画した画像をすべて消去する場合、HDDを交換する場合などにHDDをフォーマットします。HDDをフォーマッ トするには、フォーマットボタンを5秒以上押し続けます。(→基本編)

メモ ···············································································································································

- HDDは必ずフォーマットが正常終了したことを確認してからご使用ください。フォーマットエラーが発生 したHDDをそのまま使用すると誤動作することがあります。
- デュアル運用の場合は、同じサイズのHDDをご使用ください。 デュアル運用については、設定編(PDF)を参照してください。

重要

- 録画済みのHDDをフォーマットせずに使用した場合、前回の録画の最後から録画されます。短時間しか録 画されないことがありますので、必ずフォーマットしてからご使用ください。
- HDDをフォーマットする前に、大切なデータはバックアップして保存してください。
- HDDをフォーマットしても、設定内容は初期化されません。
- 設定内容も初期化し、お買い上げ時の状態に戻す場合は設定内容をリセットしてください。
- 交換または追加した新品のHDDは本機でフォーマットするまで使用できません。
- HDDのフォーマット中は、アラーム動作およびシーケンス動作をしません。

·······················································································································································

### **HDD**が故障したときの操作

何らかの原因によってHDDが故障した場合、多画面モニターに「自動リンク外しが発生しました」と表示され、 本機から故障したHDDが切り離されます。 故障したHDDを交換(→基本編)し、フォーマット(→40ページ)をしてください。

40

■当社製品のお買物・取り扱い方法・その他ご不明な点は下記へご相談ください。

パナソニック システムお客様ご相談センター

フリーダイヤル co 0120-878-410 受付:9時~17時30分(土・日・祝祭日は受付のみ)

ホームページからのお問い合わせは https://sec.panasonic.biz/solution/info/

#### ご相談窓口における個人情報のお取り扱いについて

パナソニック株式会社および関係会社(以下「当社」)は、お客様の個人情報やご相談内容をご相談への対応や修理、 その確認などのために利用し、その記録を残すことがあります。また、折り返し電話をさせていただくときのために、 ナンバーディスプレイを採用している場合があります。当社は、お客様の個人情報を、適切に管理し、修理業務等 を委託する場合や正当な理由がある場合を除き、第三者に提供しません。お問い合わせはご相談された窓口にご連 絡ください。

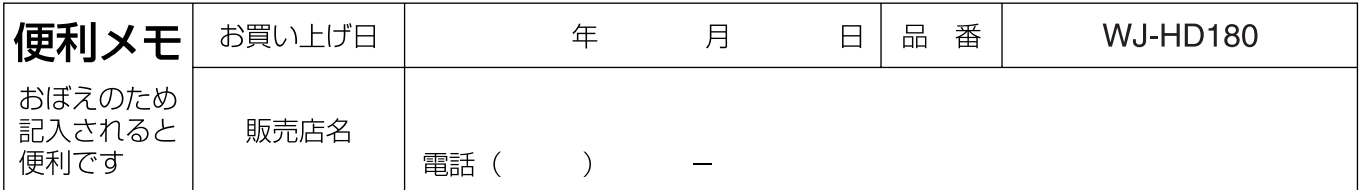

### パナソニック システムネットワークス株式会社

〒153-8687 東京都目黒区下目黒二丁目3番8号